**Debreceni Egyetem Informatika Kar** 

# **E-MATEK: ÁLTALÁNOS ISKOLAI MATEMATIKA OKTATÁSÁT TÁMOGATÓ SEGÉDANYAG FEJLESZTÉSE**

Témavezető: Dr. Rutkovszky Edéné Egyetemi tanársegéd

Készítette: Bánfalvi Zoltán Miklós Programozó matematikus

Debrecen 2009

# Tartalomjegyzék

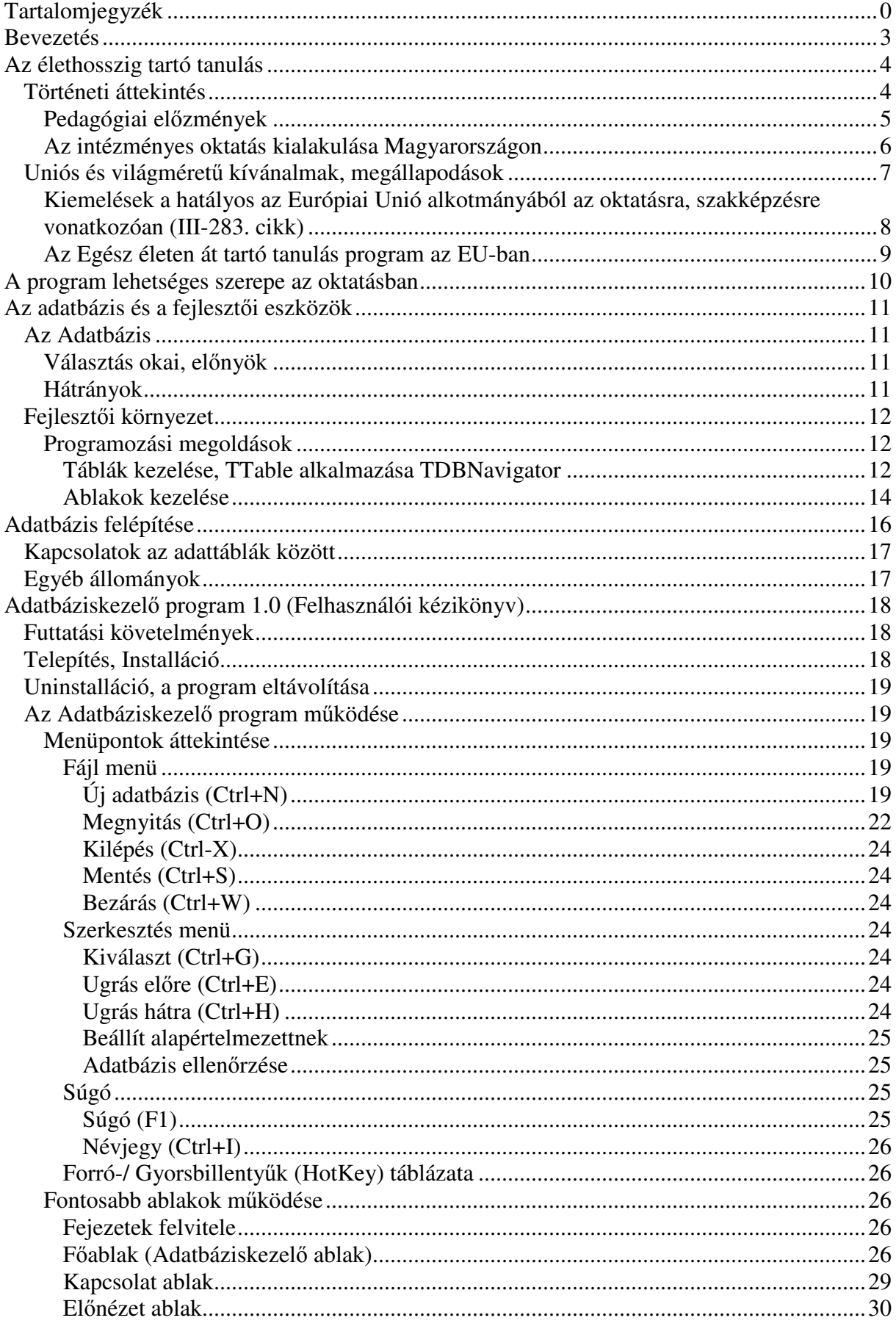

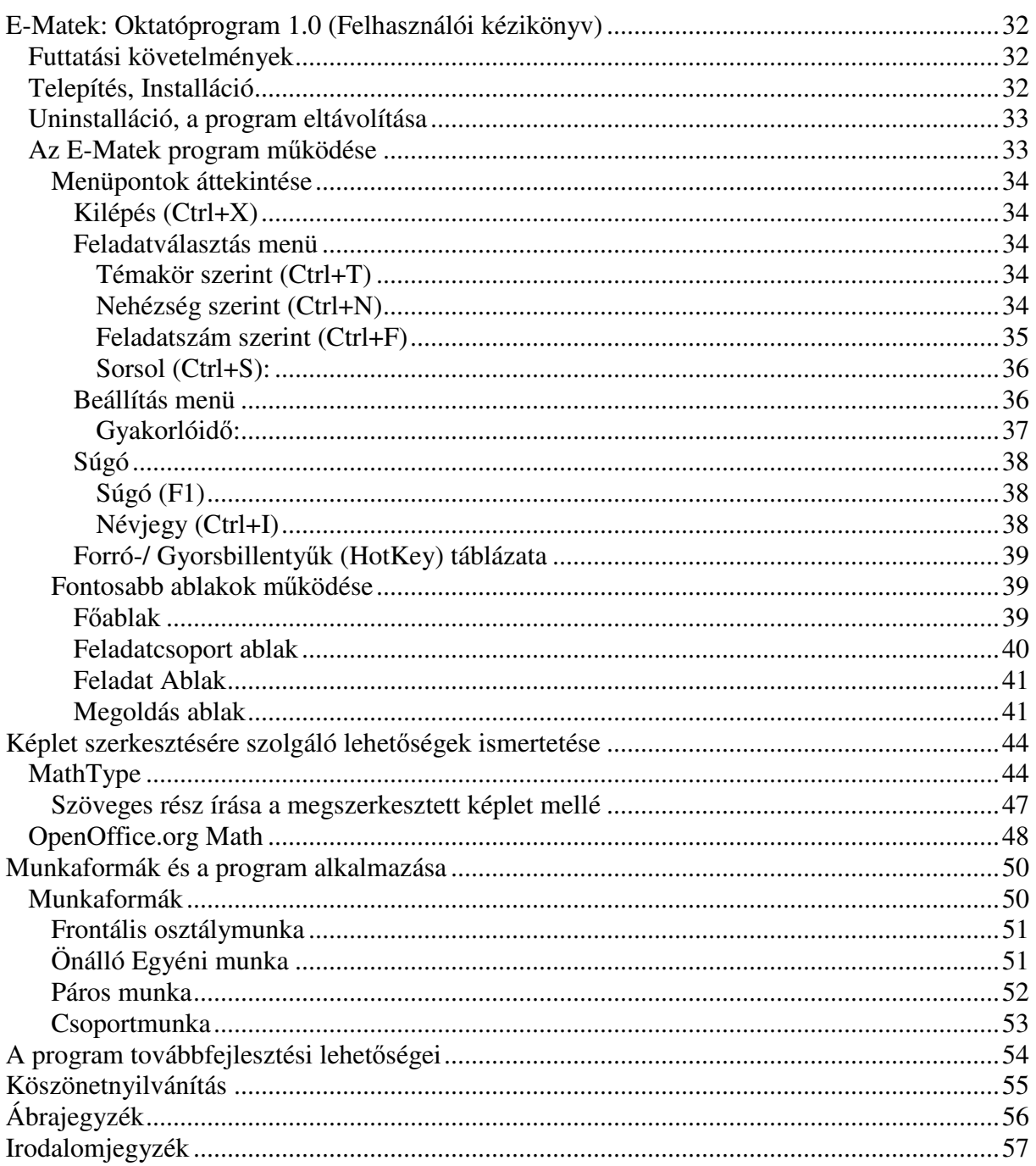

# Bevezetés

A diplomamunka célja egy a matematika oktatását támogató szoftvercsomag készítése volt. A program adatbázisát az algebra témakörbe tartozó feladatokkal töltöttem fel.

Azért esett erre a témakörre a választásom, mert az ehhez szükséges tudás az első igazi megmérettetés, amely elvonatkoztatást (absztrahálást) kíván meg a tanulóktól. Ugyanakkor az egyenletek megoldásának készségszintő ismerete nélkül bonyolultabb szöveges feladatok megoldására aligha van mód. Meggyőződésem, hogy az élet problémái szövegesen fogalmazódnak meg. A megoldás technikája fejleszti a problémamegoldó és az algoritmikus gondolkodást.

Az oktató program nem a "megszokott" feladatok és megoldásaik tárháza kíván lenni némi elméleti összefoglalóval főszerezve.

A feladatokból lehetőség nyílik nehézség szerint és/ vagy akár véletlenszerűen válogatni.

A feladatok rövid megoldásán túl gyakran tartalmaz részletes megoldást, amely a részletezésen túl foglalkozik – szokatlan módon – akár becsléssel, akár más megoldási lehetőségekkel vagy a feladat újrafogalmazásával. Az érthetőség kedvéért a szigorúan matematikai nyelvezet helyett a köznyelvi szavak túlsúlya jellemzi – ezáltal felvállalva a szakmaiság csorbítását is.

Az adatbázis feladatai tartalmaznak fejezetszámot, feladatszámot, nehézséget, továbbá feladat, megoldás és esetleges részletes megoldás megadását. Az adatbázist a felhasználó tanár, szülő és diák kedvére bővíthet.

A szakdolgozat "szöveges része" a tanulási folyamatokban kívánja elhelyezni a programot. Egyrészt globálisan az élethosszig tartó tanulás folyamatában, másrészt mikro szinten az egyes tanórákon belül, azok munkaformáiban.

Továbbá kitér a fejlesztői eszközök választására, a program felületének tervezésére, az adattárolás mikéntjére és a dokumentáció tervezési szempontjaira.

Tartalmazza az adatbáziskezelő program és a főprogram dokumentációját.

Végül ecseteli a szoftver továbbfejlesztési lehetőségeit.

# Az élethosszig tartó tanulás

*"A jó pap holtig tanul"* 

#### Történeti áttekintés

Az intézményes oktatás megvalósulása előtt nem volt igazán értelme a fogalomnak.

A földművelés és a mesterségek teendőit, algoritmusát a szülőktől, mestertől sajátították el. *Ezek f*ı *eszközei a lépesek bemutatása, szóbeli instrukciók adása volt.* Elképzelhető persze, hogy egy technikai újítás elérkezett hozzájuk a szomszéd településről, de ennek elsajátítását onnan hasonló módon lehetett megtanulni. Az innováció lehetősége egyéni szinten működhetett, saját káron vagy saját kísérletezésből szerzett tapasztalatok által.

A kereskedık képzése is hasonlóan folyhatott, de itt a pillanatnak, a kommunikációnak nagyobb szerepe volt. Egy kereskedőnek kellett értenie a méréshez, a nemesfémek felismeréséhez továbbá kellett ismernie a kereskedési szokásokat. Egy utazó kereskedőnek ezeken kívül meg kellett értetnie magát a más nyelvet beszélőkkel, ismernie kellett valamilyen írásbeliséget az elszámoláshoz/ elszámoltatáshoz, de esetenként akár az áruját is meg kellett védenie.

A számrovást<sup>1</sup> a magyarok főként elszámoltatásra használták az állattartásban, a kereskedelemben és az adózatásban. Jegyeit rovásfákra, vagy rováspálcákra, esetleg ostorokra vésték. A megkötött egyezséget/ szerződést az érdekelt felek egyező/ összeilleszthető pálcái képviselték.

 $|VXAXX|$ 1 5 10 50 100 1000 1 5 10 50 100

**1. ábra: Hortobágyi számrovásos jelek<sup>1</sup>**

Érdekesebb lehet az írnokok és a vallás képviselőinek szerepe, akik az írásbeliséget tanulták, majd alkalmazták. Módjuk nyílt a társadalom tudását feljegyezni, alkalmazni, tanítani másokat. A vallás és az egyház intézményrendszere alakult ki leghamarabb, ami egyben oktatási kezdeti intézményrendszert $^2$  is jelentett. Megjelenhettek pedagógiai és filozófiai gondolatok, amelyeket már le tudtak jegyezni az utókor számára és ezek alapja a napi oktatás volt. Ezen hatásokat csak erősítette a későbbi könyvnyomatatás megjelenése.

#### Pedagógiai előzmények

Konfuciusz szerint mindenkinek szüksége van az állandó önmővelésre beleértve a jellem építését, önfegyelmet az alsóbbrendő érzelmekkel szemben. "A nemes ember felnevelkedése is szüntelen önképzést és a tanult személyek közötti forgolódást igényli, mindamellett az iskolai oktatásra kell épülnie."<sup>3</sup> Tehát az iskolai oktatás megalapoz egy állandó önképzési igényt, amely tanult viselkedésforma.

Comenius tanítása szerint állandó tanulási kötelezettsége van minden korosztálynak a természet megismerésében, amely nem ér véget a felnőttkor elérésével. Nyolc egymástól elkülönülő életszakaszon sajátos célokkal és módon megy végbe az oktatás és tanulás.

Francis Bacon az *Esszék, avagy tanácsok az okos és erkölcsös életre* címő mőve arra késztet, hogy szépirodalmi, filozófiai ópuszokat is megvizsgáljon, különös figyelemmel a vallomásos irodalomra, továbbá az emlékiratokra, a levelekre, a naplókra és útirajzokra stb. Az utazás az önmegismerés egyik eszköze és izgalmas terepe.

Az utazás (Grand Tour) Angliából indult ki, 17–18. századi angol arisztokrata ifjak egyszeri nagy kontinentális körútja volt ez Franciaország, Itália, ritkábban Németalföld, Hispánia vagy a német fejedelemségek területére, amellyel megkoránázták korábbi tanulmányaikat<sup>4</sup>.

Németh László a jellem állandó, egész életen át tartó önépítésében látta a tanulás értelmét. Szobrászhasonlata szerint finom vésésekkel, a nap nap után szerzett tapasztalatok formálják önön szobrunkat.

Dewey szerint a tanulás az élet szerves része, annak egészére kiterjed, hozzákapcsolódik a biológiai, szellemi és anyagi fejlődéshez<sup>5</sup>. A. L. Smith rámutat, hogy a felnőttoktatás nemcsak a kivételezettek kiváltsága, és nem is rövidtávú folyamat, amely elválaszthatatlan az állampolgári léttől. Yeaxlee szerint az élethosszig tartó tanulás elválaszthatatlan az emberi természetből fakadó szükségletekből, ugyanakkor nem választható el a szociális folyamatoktól.

A kicsit elfeledett gondolat a II. világháború után, az újjászülető, modernizálódó és lassacskán demokratizálódó és globalizálódó nemzetek közösségében kap fontos szerepet.

Kialakulnak társfogalmak: az élethossziglani oktatás-nevelés (lifelong education) koncepciója, permanens nevelés (*permanent education – éducation continue*) *rekurrens oktatás*, folyamatos oktatás (*continuing education*), további oktatás-képzés (*further education*), közösségi oktatás (*community education*).

#### Az intézményes oktatás kialakulása Magyarországon<sup>6</sup>

A középkorban kialakultak az oktatás fıbb intézményei, beleértve az egyetemeket is. Igaz az oktatás hozzáférhetősége messze nem volt általános. Az analfabétizmus elég magas maradt.

Az ipari forradalom jelentősen felforgatta a társadalmat. A polgári réteg aránya tovább növekedett és kialakult a munkásosztály. Ez utóbbi oktatása új kihávásokat jelentett. Megjelent a tömeges oktatás szervezésének igénye.

1806-ban jelent meg a II. Ratio Educationis, amely szabályozta a magyar oktatásügyet. Az iskolába való járást a hatóságoknak kellett biztosítaniuk. A városi elemi iskolák, és a gyakorló mintaiskolák 3 évesek, a középiskola grammatikai osztályai 4 évesre változtak. A középiskola után 2 éves Lyceum elvégzésére nyílt lehetőség a gimnáziumokon, a kollégiumokon vagy a királyi akadémiákon.

Az általános iskolakötelezettség a növekvő társadalmi igény hatására 1868-ban jelent meg. Az állam kiegészítette az egyházi elemi iskolák rendszerét, un közös iskolákkal (községi). Minden gyermek 6-12 éves kora között mindennapi, 12-15 évében pedig ismétlő iskolába tartozott járni.

A következő nagyobb változásokat Klebelsberg Kunó nevéhez szokás kötni. 1922-ben hozták létre az Iskolánkívüli Népmővelés Országos Bizottságát, amely szakmai testületként tevékenykedett minden iskolán kívüli oktatás tárgykörében. A már korábbi fröbeli óvodák mellett megjelentek a Montessori hatásúk is. Jelentős számban népiskolák építése kezdődött meg – 1930-ra 535 elemi népiskola épült fel. Az 5000 főnél nagyobb településeknek 4 osztályos polgári iskolát kellett felállítania. Sőt 1929-re elkészült egy 8 osztályos elemi iskola koncepciója is. A középfokú szakiskolák (tanítóképző, felső mezőgazdasági, kereskedelmi, ipari) mellett 1924-től megalakultak a reálgimnáziumok, amelyek a latin mellett két modern idegen nyelvet tanítottak. A középiskolák között a reálgimnáziumok váltak uralkodóvá. Hasonló irányba mozdultak a leányközépiskolák is (modern nyelvek és irodalom) a leánygimnáziumok és a leánylíceumok. A felsőoktatás mai arculata ebben az időben alakult ki. Az egyetemi központokká váltak Budapesten kívül Debrecen, Pécs és Szeged is. Kialakultak a meghatározó karok/ főiskolák is: állatorvosi, bányamérnöki, erdőmérnöki, zeneművészeti, szín-, képző- és iparművészeti. De széleskörű kutatóintézeti hálózat is kiépült a geofizika, a biológia, a közegészségügy, a pszichológia és a mezőgazdaság területén. A magasabb fokú képzéseket ösztöndíjakkal, kutatási segélyekkel segítették a külföldi magyar intézetek.

A következő kiemelkedő lépcsőfok az 1978-as központi tanterv<sup>7</sup>, mivel itt már egy kiépültnek tekinthető iskolahálózatról van szó, tehát tartalmi szempontokkal foglalkozik. Az iskolarendszer már a mai előképe a legalább 1 évig kötelező óvoda, a 8 osztályos általános iskolával, majd gimnázium, szakközép- és szakiskola következhetett. A gimnáziumi képzés végén egyetemi és főiskolai továbbtanulásra nyílt lehetőség. Az 1978-as központi tanterv lehetővé tette a szakközépiskolákban történő érettségi-képesítő vizsgák letételét – ezzel bővítve a továbbtanulók számát. Legfőbb tartalmi újításai: a tananyag törzs és kiegészítő anyagra bontása, a tantervi optimum és minimum elválasztása, a fakultatív foglalkozások megjelenése és kiterjedése volt. A szabályozás jórészt tartalmi maradt, nem igazán támogatta a megvalósítást, a megfelelő pedagógus-továbbképzési rendszer és referenciaiskolák hálózata majdnem teljes hiányában. Ezzel együtt ez a tanterv a rendszerváltozásig meghatározó maradt.

Napjainkban tartalmi és módszertani megújulás zajlik, az oktatás és az oktatáspolitika kénytelen reagálni a modern gazdaság és a társadalom kihívásaira. Ebben egy jelentős lépés a kétszintű érettségi, és a 1998-ban változást hozó Nemzeti Alaptanterv bevezetése. Ez utóbbi az iskolák szabadságát megnövelve, a tantárgyi és évfolyami határokat átlépve mőveltségi területeket állított fel (*Anyanyelv és irodalom, Él*ı *idegen nyelv, Matematika, Ember és társadalom, Ember és természet, Földünk és környezetünk, Művészetek, Informatika, Életvitel és gyakorlati ismeretek, Testnevelés és sport<sup>8</sup>). Felülről az* érettségi szabályozza a minimumszintet, de ennek elérésének módszerét az iskolák határozhatták meg. Egy központi szabályozásról és a mai napig uralkodó frontális tanítási módszerről egy hagyományost is megengedő, de a teljesen újat is felvállaló/ megengedő szabályozásra nehéz áttérni. A 2000-ben bevezetett kötelező kerettantervi szabályozás leszűkíti az iskolák lehetőségeit néhány változatra, ami egyben megkönnyíti az iskolai dokumentumok elkészítését. Ugyanakkor nem zárja ki az újítások lehetőségét sem. A kerettantervtől való eltérést engedélyeztetni kell a az Országos Közoktatási Értékelési és Vizsgaközponttal<sup>9</sup>, akár az egyes tantárgyak esetében.

#### Uniós és világmérető kívánalmak, megállapodások

Az élethosszig tartó tanulás (Lifelong Learning) programját a Philip H. Coombs által 1967-ben diagnosztizált oktatási világválságra $^{10}$  adott válaszként dolgozták ki. Az 1970es években kizárólag csak a felnőttek folyamatos, visszatérő iskolarendszerű oktatására utalt, és sokan így értelmezik ma is.

A világon és az Európai Unión belül is olyan mélyreható társadalmi, gazdasági-technológiai és kulturális változások mentek végbe, amelyek gyökeresen megváltoztatták az oktatás társadalmi, gazdasági szerepéről, fontosságáról vallott tudományos, közpolitikai gondolkodást és felfogást $^{11}$ . Elég csak a globalizációt és a tudományos fejlődést kiemelni. A világméretű gazdasági versengés fokozódása, valamint a tudományos-technológiai fejlesztéssel szemben támasztott növekvő követelmények felértékelték a készségek, az alkalmazkodás és a tudás forrását, az emberi erőforrást. Ez a versenyképesség egyik legfontosabb mércéje. A versenyképes tudás tulajdonsága a folyamatos megújulás. "*Más szóval az oktatás, képzés mindenkori színvonala, eredményessége és hatékonysága nem csupán a gazdasági versenyképesség, a növekedési potenciál er*ı*sítésének kulcseleme, hanem végeredményben a jólét gyarapításának, a társadalmi összetartozás meg*ı*rzésének és újrateremtésének egyik legfontosabb záloga. Nem véletlen tehát, hogy az oktatási, képzési rendszerek min*ı*ségével, hozzáférhet*ı*ségével és hatékonyságával kapcsolatos elméleti és gyakorlati kérdések nemzetállami ügyb*ı*l egy csapásra közösségi szint*ő *problémákká n*ı*tték ki magukat."* 

Az élethosszig tartó tanulás koncepcióknak legfontosabb állomásai: az Európai Tanács 1970-ben elfogadott permanens oktatásról szóló programja, az UNESCO 1972-ben és 1996-ban megjelent koncepciói, az OECD 1973-ban és 1996-ban publikált nézetei, valamint az Európai Unió 1994-1995-ben megjelent ún. fehér könyvei. Hivatalosan az OECD-országok oktatási minisztereinek 1996-ban megtartott értekezletén a konferencia résztvevői az egész életen át tartó tanulás célját tárgyalták. *"Ennek értelmében az egész életen át tartó tanulás egy születést*ı*l a halálig tartó szándékos tanulási tevékenység, amelynek célja, hogy fejlessze valamennyi egyén ismereteit és kompetenciáját, akik részt kívánnak venni a tanulási folyamatokban."* 

Az Unióban a hatályos alapszerződés a tagállamok együttműködését, tapasztalataik és egymás oktatási, és képzési rendszerének sajátosságainak kicserélését szorgalmazza, nem sértve a tagállamok teljes szuverenitását. Beleértve a diák-, hallgató-, tanár- és oktatócserét.

> Kiemelések a hatályos az Európiai Unió alkotmányából az oktatásra, szakképzésre vonatkozóan (III-283. cikk $^{12}$ )

#### *Idézet*

"(1) Az Unió olyan szakképzési politikát folytat, amely támogatja és kiegészíti a tagállamok ezirányú tevékenységét, ugyanakkor teljes mértékben tiszteletben tartja a tagállamoknak a szakképzés tartalmára és szervezeti felépítésére vonatkozó hatáskörét.

az európai dimenzió fejlesztése az oktatásban, különösen a tagállamok nyelveinek oktatása és terjesztése útján;

a diákok és a tanárok mobilitásának ösztönzése, többek között az oklevelek és résztanulmányok tanulmányi célú elismerésének ösztönzésével;

az oktatási intézmények közötti együttműködés előmozdítása;

a tagállamok oktatási rendszereit egyaránt érintő kérdésekre vonatkozó információ- és tapasztalatcsere fejlesztése;

a fiatalok és a szociálpedagógusok csereprogramjainak elősegítése, valamint a fiatalok ösztönzése arra, hogy vegyenek részt Európa demokratikus életében;

a távoktatás fejlesztésének ösztönzése

…"

*Az oktatáson belül kifejezetten a szakképzésre vonatkozó rendelkezések:* 

"Az Unió tevékenységének célja:

az ipari változásokhoz való alkalmazkodás megkönnyítése, különösen szakképzés és átképzés útján;

a szakmai alapképzés és továbbképzés javítása a munkaerő-piaci szakmai beilleszkedés és újrabeilleszkedés megkönnyítése érdekében;

a szakképzésbe történő bejutás megkönnyítése, továbbá az oktatók és a szakképzésben részt vevők, különösen a fiatalok mobilitásának ösztönzése;

az oktatási vagy szakképző intézmények és a vállalkozások közötti együttmőködés ösztönzése a képzés területén;

a tagállamok képzési rendszereit egyaránt érintő kérdésekre vonatkozó információ- és tapasztalatcsere fejlesztése."

Az Egész életen át tartó tanulás program az EU-ban<sup>13</sup>

Az Egész életen át tartó tanulás program négy programból áll. Az oktatás négy különböző szegmensében nyújtanak pályázati lehetőségeket. A Comenius program a közoktatást támogatja, egészen az érettségiig. Az Erasmus program a felsőoktatást, a Leonardo da Vinci program a szakképzést minden más, a felsőoktatáson kívül eső területén, míg a Grundtvig program a szakmai képzéstől független felnőttkori tanulás számára biztosít forrásokat.

A programokhoz kapcsolódó rész az egyes országok párhuzamos oktatási képzési rendszereinek információ- és személycseréjének támogatása (lásd az előző pontot), beleértve az anyanyelvi képzést is.

# A program lehetséges szerepe az oktatásban

Az iskolai oktatásban gyakran elsikkadhat a legfontosabb, a megértést segítő információ, vagy annak egy része.

A logikai gondolatmenet valamely, a tanulónak fontos ponton megszakadhat belső tényezők miatt is (előzetes ismeret befogadásának hiánya, pillanatnyi fáradtság, rossz jegyzetelési módszerek alkalmazása, tanulói kérdés fel nem tevése, motiváció hiánya), de külső tényezők miatt is (figyelem intenzitásának nem fenntarthatósága, erős ingerek, amelyek elvonhatják a tanuló figyelmét /kintről érkező zaj, padtárs, tanár váratlan reakciója, megnyilvánulása/, csak a táblán lévő információ kerül leírásra, a tanári magyarázat nem /gyakori !/).

Amennyiben a megértést gátoló apró láncszem nem kerül pótlásra házi feladat, vagy később megszerzett ismeret kapcsán, akkor a megértés nem megvalósítható. Sőt a megértés később még nehezebbé válik a fel-felgyülemlő, egymáshoz nagyon hasonló, de nem rendszerezett ismeretek tengerében. A megértés "helyettesíthető" szabály, vagy típusfeladat megtanulásával, de a kognitív befogadás hiányában hosszú-, vagy középtávú rögzítése kérdéses. A nem rendszerezett, máshoz nem kötött ismeretek nagy valószínőséggel már középtávon elvesznek.

A szakdolgozat tárgyát képező szoftverbe felvitt feladatok a szokottnál bővebb magyarázatot adó megoldás és részletes megoldás részében a "hiányzó láncszemeket" kívánja pótolni. Noha ennek az az elméleti gátja, hogy egy részletes és teljes magyarázat sem képes feltétlenül biztosítani a megértést egy osztálynyi diáknak, hiszen más ismeretekkel rendelkeznek, illetve a szoftver nem tud a felmerülő megerősítést igénylő kérdésekre válaszolni.

Jellemzően a tankönyvekben témakörönként szokott lenni 1-3 példafeladat leírása, amelyek sajnos – tapasztalatom szerint – gyakran nem kerülnek elolvasásra. Túl a számítógép önmagában motiváló szerepén, a program segítségével egy-két kattintással el lehet jutni a témakörből egy másik feladathoz, amelynek a magyarázata, megoldása képes lehet a felmerülő kérdésekre válaszolni.

Továbbá a program képes nehézség szerint véletlen-feladatokat generálni, így alkalmat adhat változatos feladatok megoldására a felhasználó merészségének, a választott nehézségnek megfelelően.

A programban szereplő feladatok később is könnyen elérhetőek, sokkal könnyebben megtalálható egy-egy feladat, mint 4-5 tankönyvből, vagy 11-12 füzetből. Így az ismétlés eszközévé is válhat.

Kellő kitartással új ismeretek megszerzésére is alkalmas lehet az alkalmazás, beleértve a távoktatást is, elhelyezhető az élethosszig tartó tanulás rendszerében.

# Az adatbázis és a fejlesztői eszközök

*"Nincs olyan eszköz, melyhez az ember ne folyamodna, hogy megmeneküljön a gondolkodás fáradalmaitól."* 

*Thomas Edison* 

#### Az Adatbázis

A program paradox adatbázist használ (\*.DB).

A választás fő szempontja az egyszerűség és a könnyen kezelhetőség volt.

#### Választás okai, előnyök

Az egyszerőség az adatbázis-szerkezetben: külön az adatbázishoz kapcsolódó szerver telepítése nélkül kezelhető, a táblákat és az indexeket jól áttekinthető és hozzáférhető módon tárolja. A Microsoft Office Excel programcsalád képes kezelni, így tartalma is egyszerűen hozzáférhető, vagy módosítható. Bár lehetőség nyílna rá, de nem volt cél a hozzáférhetőség megakadályozása, jelszóval való védése.

Borland Delphi környezetben, a fenti kívánalmak figyelembevételével dBase és Paradox adatbázis használata tűnik kézenfekvőnek. A Paradox adatbázis kevésbé érzékeny a nemzeti karakterek használatára.

Bár a Paradox adatbázis képek tárolására nem alkalmas, ez a hátrány segíti a képi tartalmak hozzáférését, az elkészítést követő menedzselését.

#### Hátrányok

A Paradox állományok kezelése során nincs mód visszagörgetésre, rollback-re, amely azt eredményezi, hogy művelet visszavonására az adatbáziskezelő programban sincs mód, illetve megvalósítása nehézkes lenne.

Az adattáblák összekapcsolását, és az egyes mezők megszorításait – a típuson túl – a programnak szoftveresen kell megoldania.

Az adatbáziskezelés során a sok állomány léte másolási, sérülés béli problémákat vethet föl.

Manapság elavultnak számít a BDE (Borland DataBase Engine) használata<sup>14</sup>, maga a Borland sem fejleszti, helyette a dbExpress fejlődik, amely univerzálisabb és a

mőködését jobban kontrolálhatja a programozó. Tehát a TDataSet, TQuery osztályok használata helyett a TClientDateSet, TProvider ajánlott. Továbbá a dbExpress támogatja az elterjedt adatbáziskezelő motorok használatát is.

#### Fejlesztői környezet

A fejlesztés a Borland Delph 7 Enterprise Edition-el történt.

A választás fő oka a kiérlelt vizuális programfejlesztési képessége, továbbá a BDE támogatása egyszerő monolitikus adatbázisok kezelésében.

Nem elhanyagolható az a tény, hogy nagyobb tapasztalatot sikerült felhalmoznom Borland Delphi környezetben, mint java/ c környezetben.

Hátrányként két dolgot lehet kiemelni: platformfüggetlenség – a Delphi még mindig Microsoft Windows operációs rendszerhez kapcsolódik a legszorosabban (igaz fejlődik a Linux támogatás), a "gyári" vizuális komponensek (VCL) funkcionalitása korlátozott, tartalmaz elavult elemeket (szerencsére vannak szabadon letölthető komponensek).

# Programozási megoldások $15$

# Táblák kezelése, TTable alkalmazása **TDBNavigator**

A fizikai adatbázisfájllal a kapcsolatot a TTable osztály tartja. Tartalmaznia kell az adatbázis állomány típusát és teljes elérési útját, illetve a meződefiníciókat.

Lehetőség van navigációra az első (First), az utolsó (Last), a következő (Next) vagy az előző (Prior) elemre ugrani. Lekérdezni a tábla méretét (Recordcount), vagy az aktuális rekord azonosítójának a lekérdezésére (RecNo).

Bár a TTable lehetőséget nyújt az egyes mezők tartalmának módosítására, célszerűbb volt adatbázis komponensekhez rendelni a mezőket. Ilyen volt a TDBMemo (memo mező, hosszabb szöveg/ feljegyzés tárolására), TDBEdit (szám, rövidebb szöveg tárolására). Az aktuális rekord tartalma megjelenik az adatbázis megfelelő mezőjéhez rendelt komonensben. A hozzárendeléshez logikai adatbázisra van szükség, amelyet a TDataSet osztály képvisel, amennyiben be van állítva a kapcsolat a TTable, TDataSet osztály egyedei között.

Az alábbi kódrészlet a programban szereplők alapján írtam. Futásidő alatt adja meg a fizikai adatbázist a Table1-ben, majd rendeli hozzá a logikai adatbázist felépítve a kapcsolatot a DBEdit1-2 komponensekkel. Végül lineárisan bejárja az adattáblát keresve az 5.-ik számú fejezetet:

```
 Table1.Active:=false; 
           //fizikai adatbázis megadása 
           Table1.TableType:=ttParadox; //típus
           Table1.Name:='c:\utvonal\Adattabla.db'; //fájlelérés
          //meződefinítciók
           Table1.FieldDefs.Add('FejezetSzáma',ftSmallint); 
           Table1.FieldDefs.Add('FejezetMegnev',ftString,255); 
          //Mező hozzárendelése az adatbázis komponensekhez
           DBEdit1.DataField:='FejezetSzáma'; 
           DBEdit1.DataField:='FejezetMegnev'; 
           DataSource1.DataSet:=Table1; //a Table1 és a 
DataSource1 összekapcsolása 
           DBEdit1.DataSource:=DataSource1; //Adatkomponensekhez 
kapcsolása a logikai adatbázishoz 
           DBEdit2.DataSource:=DataSource1; 
        try 
           Table1.Active:=true; //adatbázis megnyitása
        except 
           on E:Exception do begin 
             ShowMessage('Nem lehet megnyitni az adatbázist!'); 
           end; 
        end; 
           Table1.First; //bejárás
           for i:=1 to Table1.RecordCount do begin
             if DBEdit1.Text='5' then //Az 5.-ik fejezet keresése 
               break; 
             Table1.Next; //léptetés
           end;
```
**2. ábra: Futásidej**ő **adattábla-hozzárendelés, megnyitás és bejárás** 

A TDBNavigator osztály a BDE azon eszköze, amelynek segítségével a felhasználó nyomógombok segítségével, interaktívan képes léptetni előre, hátra, legelőre és leghátra az adattáblában. Továbbá lehetőséget biztosít az adatbázis frissítésére, mentésére (Commit/ Post), új rekord létrehozására, az aktuális törlésére, vagy akár a visszagörgetésre (Rollback – ez Paradox adatbázis esetében nem támogatott), illetve szerkesztési módba (Edit) való átkapcsolására.

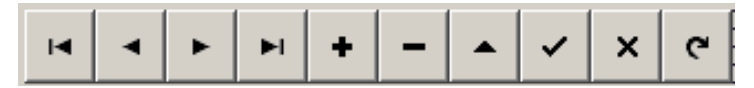

**3. ábra: TDBNavigator elem az összes lehetséges nyomógombbal** 

#### Ablakok kezelése

A Borland Delphi környezet támogatja a felhasználóval történő kapcsolattartást modális ablakok segítségével. Ekkor a hívó ablak futása felfüggesztődik, és egy felugró ablak segítségével tájékoztatást kap a felhasználó, vagy iránymutatást ad a program további futására vonatkozóan (pl.: Kilépés mentéssel? i/n).

Az oktatóprogram kapcsán két eset merült fel: a felhasználó tájékoztatása, figyelmeztetése bizonyos események megtörténtére, továbbá a klasszikus igen/ nem ablak, azaz megerősítés kérdése. Ezekre két beépített lehetőség adódik a négyből, az egyik a ShowMessage, a másik pedig a MessagDlg ( – a másik kettő a MessageDlgPosHelp és a MessageBox). A Magyar nyelvő nyomógombok, és a nagyobb tervezési szabadság miatt saját ablakot terveztem.

Az első esetben nem fontos, hogy hogyan zárja be az ablakot a felhasználó, csak az, hogy tudomásul vette annak tartalmát, míg a másik esetben nem mindegy, hogy az OK, Mégse, Igen, vagy Nem gombok melyikével lépett ki.

Lépések: 1. a felugró ablak (Form) megtervezése (gombok, feliratok, méret), 2. a hívó ablakban Unit-ként és a felugró ablakban az Implementation részben hivatkozni a másikra, 3. Az ablak meghívása (ablak létrehozása /Create/, ablak feliratok és gombok nevének átadása, felugró ablak ShowModal metódusával az ablak megjelenítése, a felugró ablak bezárásakor ModalResult képzése és a memória-felszabadítás /Free/).

Egy nem modális ablak létrehozása a program megnyitáskor történik. A tényleges hívás a ShowModal helyett a Show metódussal történik, ezzel párhuzamosan célszerő lehet a hívó Form-ot kikapcsolni az Enabled tulajdonsággal. Továbbá a hívott Form bezárásakor nem kell történnie memória-felszabadításnak, csak a program futása végén.

Az alábbi kódrészletek mutatják be a kétfajta ablakhívást:

```
function oke_hivo(cim,uzenet:string):boolean;
var Form2: TForm2; 
begin 
   Form2:=TForm2.Create(nil); //létrehozás
   Form2.Caption:=cim; 
   Form2.Label1.Caption:=uzenet; 
   … 
   Form2.ShowModal; //meghívás
   oke_hivo:= Form2.ModalResult=mrOK; 
end;
```
**4. ábra: Modális ablak hívása** 

```
procedure TForm2.FormClose(Sender: TObject; var Action: 
TCloseAction); 
        begin 
           Form2.Free; //memória-felszabadítás
        end; 
        procedure TForm2.Button1Click(Sender: TObject); 
        begin 
           ModalResult:=mrOK; //Kilépés, és érték visszaadása
        end;
```
#### **5. ábra: Modális ablak bezárása, érték visszaadása**

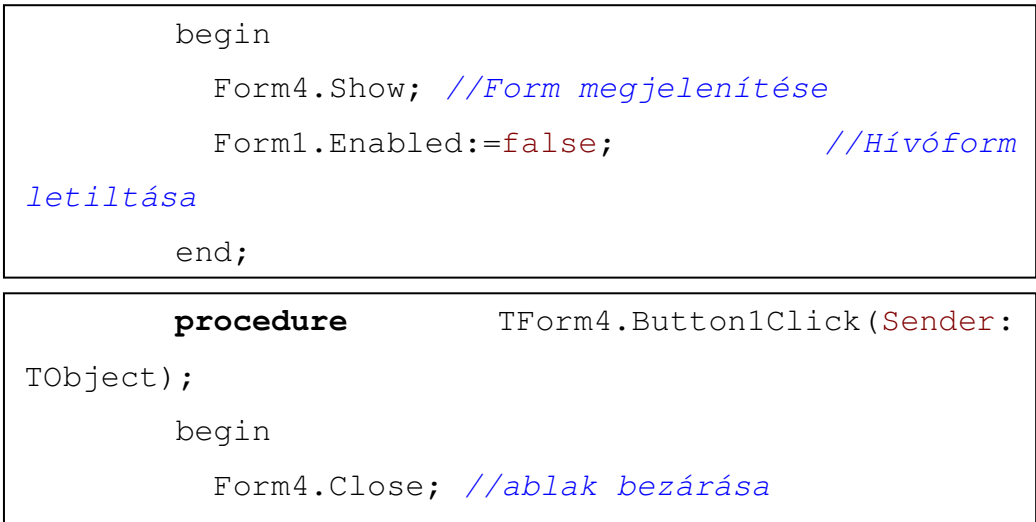

**6. ábra: Nem modális ablak hívása és bezárása** 

# Adatbázis felépítése

Az adatbázis 3 táblából áll:

- *fejezeti* adattábla (fejezet nevek és fejezet számok)
- *kapcsolati* adattábla (fejezet számok, feladatszámok és témakör megnevezések)
- *f*ı*adattábla* (a feladatot tartalmazza /feladat, megoldás, részletes megoldás/)

A fıadattábla elnevezését, és útvonalát a felhasználó adja meg, vegyük a példa kedvéért az Adatok elnevezést, ekkor a megadott helyen nyílik egy Adatok nevő könyvtár, amelyben helyezkednek el az adatok, így a három adattábla is. Tehát az Adatok.db, Adatok\_Fejezet.db (fejezeti adatbázis), Adatok\_kapcs.db (kapcsolati adatbázis), továbbá az Adatok.db memo/ feljegyzés mezőit tartalmazó fájl az Adatok.MB.

Vizsgáljuk meg az adattáblák szerkezetét! Az ábrákon az elsı sorban az adatbázis neve, majd a mezők neve: típusa, aláhúzva az elsődleges kulcsot alkotó mezők:

ADATOK Fejezet: 16-bites egész FeladatSzám: 32-bites egész Nehézség: 16-bites egész FeladatSzöveg: feljegyzés(memo) FeladatLink: karakter (256 hosszan) MegoldásSzöveg: feljegyzés(memo) MegoldásLink: karakter (256 hosszan) rMegoldásSzöveg: feljegyzés(memo) rMegoldásLink: karakter (256 hosszan)

ADATOK\_FEJEZET FejezetSzáma: 16-bites egész FejezetMegnev: karakter (255 hosszan)

ADATOK\_KAPCS Fejezet: 16-bites egész FeladatSzám: 32-bites egész Témakör: karakter (256 hosszan)

#### **7. ábra: Adattáblák szerkezete**

A fejezeti adattáblában elsıdleges kulcs a fejezet száma, ami csak 1 és 255 közzé eső egész szám lehet.

A főadattáblában egy rekord beazonosítására a Fejezet és a FeladatSzám mezők szükségesek. A nehézség értéke 1 és 10 közzé eső egész szám lehet. A további hat mezőpár Szöveg és Link elnevezése, az első esetben a szöveges formában megadható feladatra, megoldásra vagy részletes megoldásra utal, míg a Link az ezt helyettesítő/ kiegészítő képet tartalmazó állomány nevére. A link, csak fájlnevet tartalmaz. A képfájlok formátuma lehet: jpeg, wmf, ico, emf. Az egyes állományok könyvtárai az Adatok könyvtárból nyílnak, amelyek rendre: Feladat, Megold, rMegold.

A kapcsolati táblában az egyes feladatokhoz lehet több Témakört is hozzárendelni. Egy rekord beazonosításához szükséges mindhárom mező. Ezekből az első kettő képes beazonosítani az Adatok táblában lévő rekordot.

## Kapcsolatok az adattáblák között

A fejezeti adattábla FejezetSzáma mezője 1:N kapcsolatban áll a főtábla és a kapcsolati adattábla Fejezet mezőjével, hiszen egy fejezetben több feladat is lehet.

Az Adatok tábla Fejezet és FeladatSzám mezői 1:N kapcsolatban állnak a kapcsolati adattábla azonos nevű mezőivel, ugyanis egy feladathoz több címke/ témakör tartozhat.

## Egyéb állományok

A program két konfigurációs állományt hoz létre futása során.

Az egyiket az Adatok könyvtárban *konf.txt* néven. Tartalmazza az adatbázis eléréséhez szükséges könyvtárneveket, és a táblaneveket. Ez az állomány lehetőséget ad a könyvtárban lévő állományok, könyvtárak átnevezésére, ha ezek a módosítások a szöveges állományban is átírásra kerülnek. Ezen átnevezések elvégzése nem támogatott a szoftver által, és nem is javallott.

A másik állomány a futtatási könyvtárban kerül létrehozásra, melynek a neve conf.txt. Tartalmazza a főadattábla nevét és elérési útvonalát. A szoftverhez egy adatbázis tartozik – noha az adatbáziskezelő program képes új adatbázis létrehozására, adatbázis bezárására, illetve megnyitására. A conf.txt az alapértelmezett adatbázis elérését adja meg.

```
--konfigurációs állomány 
Alapértelmezett 
könyvtár="C:\Feladatok\Adatok\" 
Feladat="Feladat\" 
Megoldás="Megoldás\" 
Részletes Megoldás="rMegoldás\" 
Adatbázis="Adatok.db" 
Kapcsolati adatbázis="Adatok_kapcs.db" 
Fejezet adatbázis="Adatok_Fejezet.db"
```

```
--konfigurációs állomány 
Adatbázis 
könyvtára="C:\Feladatok\Adatok\" 
Adatbázis="Adatok.db"
```
**8. ábra: Konfigurációs állományok lehetséges tartalma** 

# Adatbáziskezelő program 1.0 (Felhasználói kézikönyv)

A program egy állományból áll: **DBprg.exe**, mérete 1063936 bájt. Ettől eltérő méretű állomány vagy **hibás**, vagy **vírusos**!

A program célja az E-Matek: Oktatóprogram 1.0 számára adatbázis elkészítése és karbantartása.

A programot Bánfalvi Zoltán Miklós készítette 2008-2009-ben, felhasználva Robert Smith ikonjait (.ico).

# Futtatási követelmények

Szoftverkövetelmények: a szoftver a Microsoft Windows operációs rendszer alatt fut. A program Windows Xp alatt került tesztelésre.

Hardverkövetelmények: szükséges hozzá legalább 800x600-as felbontást tudó *monitor* és *videokártya*, vagy *gyorsító kártya*. Továbbá *egér*. A szoftver tárolására szükséges 2 MB-os merevlemez kapacitásra, illetve további tárhely az adatbázis tárolására, annak méretétől függően, javasolt minimum 10 MB-os további tárhely.

# Telepítés, Installáció

A program bármely *írható* könyvtárból futatható, külön installálást nem igényel.

A főprogrammal együtt az install.bat futtatásával kerül a felhasználó által megadott könyvtárba. Az install.bat mérete: 3524 bájt.

A C: meghajtó Programok könyvtárába történő installációhoz a DOS parancssorba be kell írni, hogy: "install c:\Programok". Ennek hatására a futáshoz szükséges fájlok átmásolása tett kísérlet elindul, és sikeres másolás esetén a c:\Programok\E-Matek\ könyvtárban elérhető lesz a program.

Lehetőség nyílik a CD-n mellékelt adatbázis telepítésére is a c:\Programok\ könyvtárba, az alábbi parancs segítségével "install c:\Programok db". Ekkor az adatbázis a c:\Programok\E-Matek\Feladatok\Adatok könyvtárba települ.

A sikeres telepítés, és a helyes mőködés érdekében célszerő olyan telepítési útvonalat megadni, amely nem tartalmaz nemzeti karaktereket.

# Uninstalláció,

## a program eltávolítása

A telepített program a könyvtárából törléssel minden további probléma felmerülése nélkül manuálisan eltávolítható. Az uninstall.bat mérete: 3835 bájt.

A program eltávolítását az uninstall.bat futtatásával lehet automatikusan elvégezni. A uninstallációhoz a DOS parancssorba be kell írni, hogy uninstall és a telepítés során megadott könyvtárnevet, például "uninstall c:\Programok". Ekkor a batch állomány a program telepítése során a megadott könyvtárba másolt állományokat és az esetlegesen a program által létrehozott állományokat törli.

Az adatbázisok törlését nem támogatja a szoftver, de az adatbázisok könyvtárának és annak tartalmának törlésével megtehető.

Az install.bat-el telepített adatbázis eltávolítására ugyanakkor van mód, a példánál maradva, a db kapcsolóval: "uninstall c:\Programok db". Az adatbázis akkor is teljes egészében törlődik, ha az installálást követően bővítve vagy módosítva lett.

Figyelem: a törlés után az adatbázis tartalma nem visszaállítható!

Az Adatbáziskezelő program működése

A program futása üdvözlőképernyővel indul.

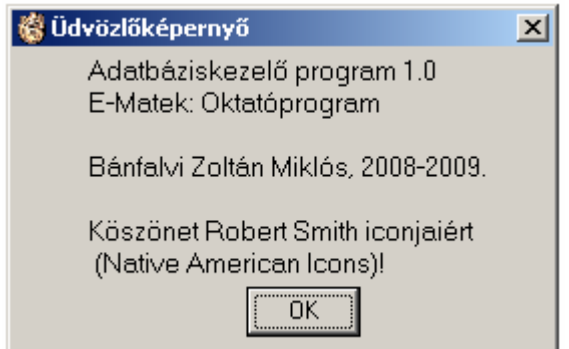

#### **9. ábra: Az Adatbáziskezel**ı **program Üdvözl**ı**képerny**ı**je**

Menüpontok áttekintése

# Fájl menü

Új adatbázis (Ctrl+N)

Amennyiben nincs megnyitva adatbázis hozhatunk létre újat. Ekkor meg kell adni az adatbázis nevét és az útvonalát a felugró párbeszédablakban.

A 10. ábra egy ilyen választást mutat be. Ahol valamely *Példák* nevő könyvtárban *Adatok* néven fog létrehozni könyvtárat, amely tartalmazni fogja az adatbázist, ehhez vagy Enter-t kell ütni, vagy a Mentés gombra kell kattintani.

Amennyiben már korábban is lett létrehozva adatbázis a program rákérdez, hogy az új adatbázis adatait írja e fölül a most létrehozandóéval: "Felülírjam a korábbi adatbázis útvonalát az újjal?". Ez a kérdés azért merül fel, mert már létezik a program futtatási könyvtárában a conf.txt konfigurációs állomány, amely egy adatbázis adatait tartalmazza. Ha *nem*re kattintunk, akkor a conf.txt tartalma nem változik és folytatódik az új adatbázis létrehozása. Az *igen* választása esetén a korábbi conf.txt tartalma elvész és felülíródik az új adatbázis adataival. *Fontos megjegyezni, hogy az esetleges korábban létrehozott adatbázis megnyitható lesz kés*ı*bb is, akkor is ha nincsen rá vonatkozó conf.txt.*

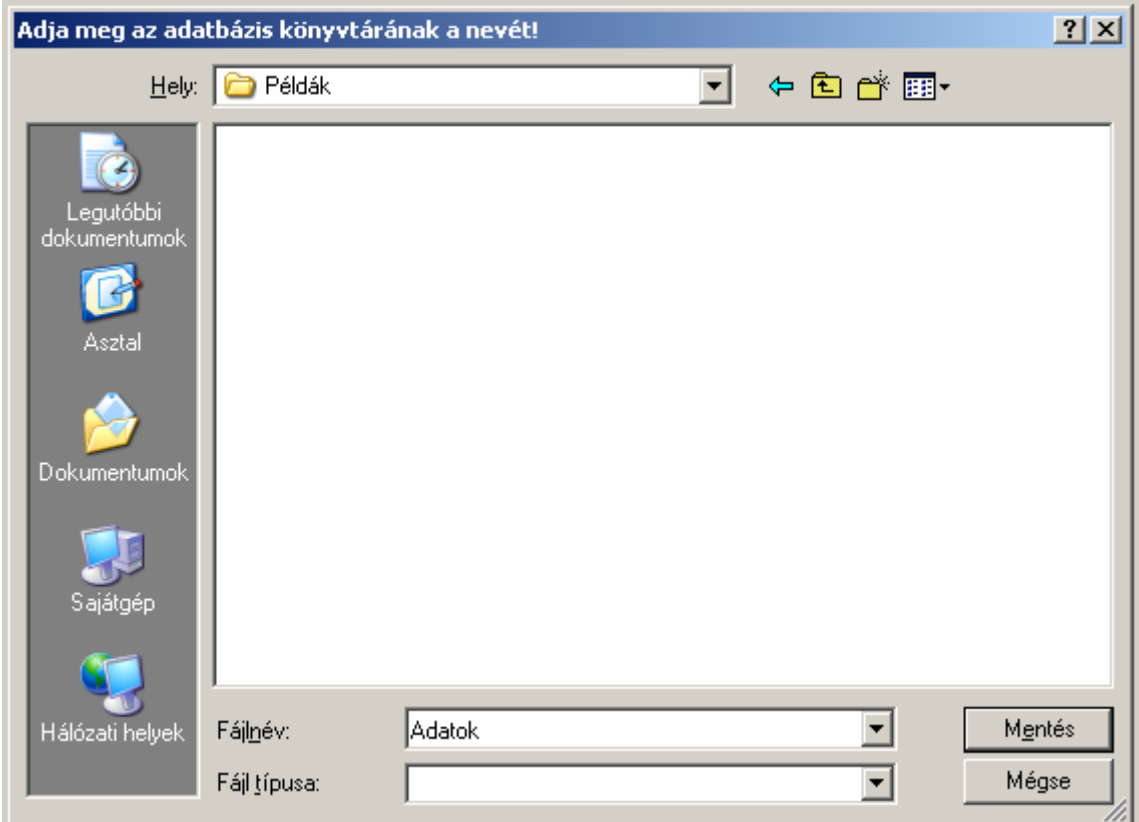

**10. ábra: Új adatbázis megadása** 

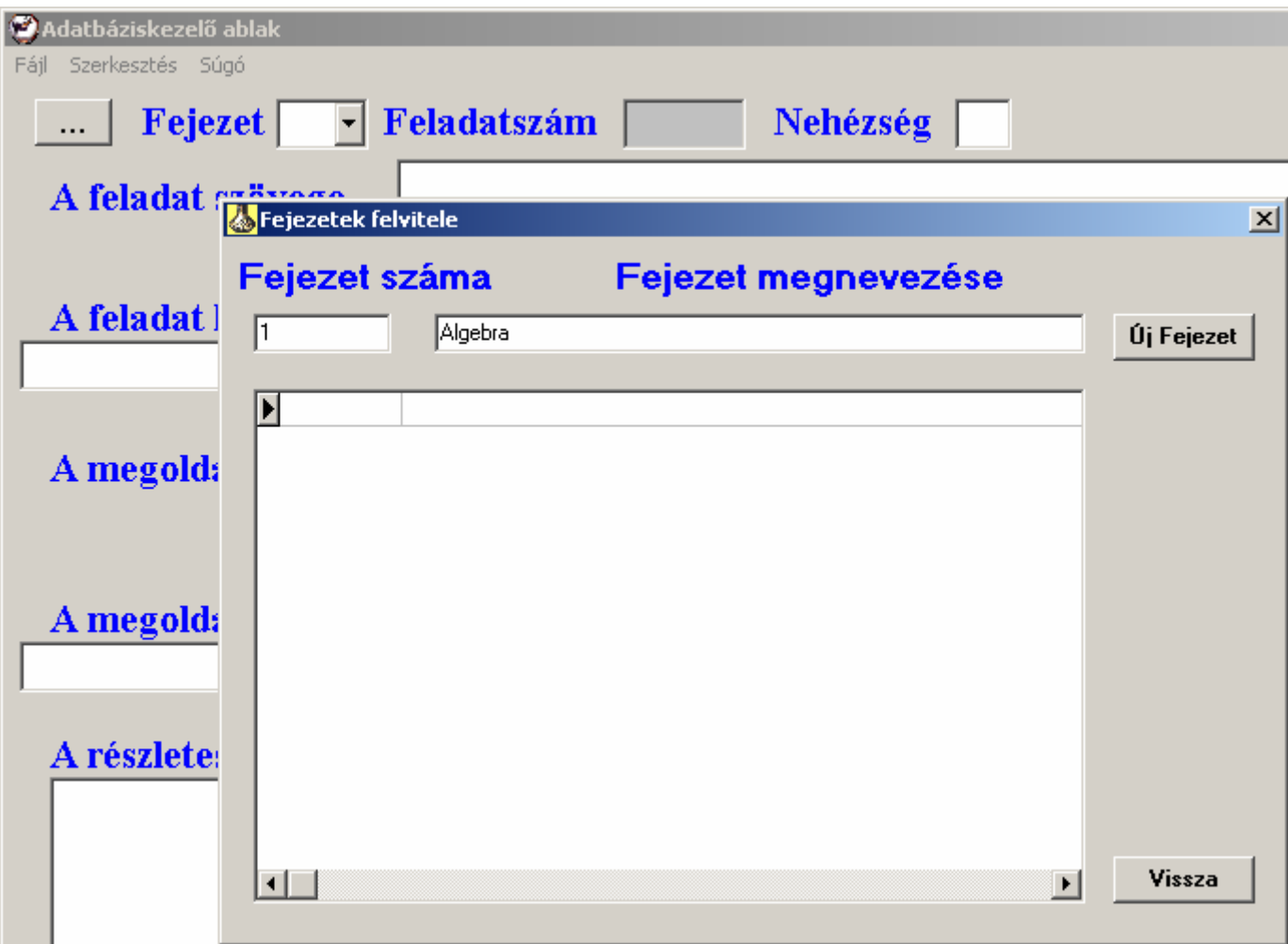

#### **11. ábra: Fejezet kezdeti megadása**

A 11. ábra mutatja meg azt az ablakot, amely a fejezetek felvitelére alkalmas. Minden feladatot be kell sorolni valamely fejezetbe, hogy a majdan felviendő feladatokat fejezethez lehessen rendelni. A fejezet felviteléhez annak nevét és számát kell megadni, majd az Új fejezet gombbal tárolni. Elegendő 1 db fejezetet felvinni, hogy lehessen feladatokat rögzíteni. Fejezeteket később is fel lehet vinni a 11. ábra bal felső sarkában ábrázolt ... nevű gombbal, amelynek megnyomására a fejezetfelvivő ablak kerül előtérbe.

A felvitt fejezetek az ablak középen táblázatos formában jelennek meg. Közülük törölni, a kiválasztás után megjelenő Törlés gombbal lehet. *Csak olyan fejezet törölhető*, *amelyhez nem tartozik feladat!*

Miután van felvéve legalább egy fejezet a Vissza gombbal léphetünk a főablakra, amelyben lehetőségünk van feladatokat rögzíteni. Ekkor már létrejött egy lényegében üres adatbázis, ahol csak egy fejezet van rögzítve.

A Megnyitás menüpont kiválasztása után is a főablak jön be, amennyiben nem üres, akkor a legutoljára felvitt feladatok adatai lesznek láthatóak (13. ábra).

#### Megnyitás (Ctrl+O)

Amennyiben nincs megnyitva adatbázis, akkor lehetőség nyílik a megnyitás menüpont alkalmazására.

A Megnyitás választása után a program megpróbálja megnyitni a futási könyvtárban lévő conf.txt konfigurációs állományt. Amennyiben van ilyen állomány, akkor annak a tartalma egy korábban létrehozott adatbázis elérési adatai. A conf.txt fájl sikeres megnyitása után a benne tárolt adatbázis elérési útját és nevét állítja be a program a felugró Megnyitás párbeszéd ablakba. Így a felhasználó Enter-t ütve, vagy Megnyitás gombra kattintva könnyedén meg tudja nyitni az adatbázist.

Amennyiben nincs conf.txt állomány, akkor a Megnyitás ablak a c: meghajtó főkönyvtárát kísérli megnyitni, ahol a felhasználónak lehetősége nyílik Paradox (.db) állományokat keresni/ megnyitni. Ha rátalálunk az adatbázisra, akkor a 12. ábrán látható párbeszéd ablakhoz hasonló jelenik meg. A sikeres megnyitás megtörténik, bármelyik állományra kattintunk. Amennyiben nem a feladatokat tartalmazó adatbázisra kattintunk, hanem a "Fejezet"-re végződőre, vagy a "kapcs"-ra végződőre, akkor egy tájékoztató üzenet jelenik meg, amelyben megpróbálja a harmadik állomány nevét kitalálni, és a megnyitást elvégezni. Ha az adatbázis nem sérült, akkor a megnyitást sikeresen végre tudja hajtani.

A megnyitás után a program főablaka jelenik meg az utoljára létrehozott rekord/ feladat tartalmával (13. ábra)

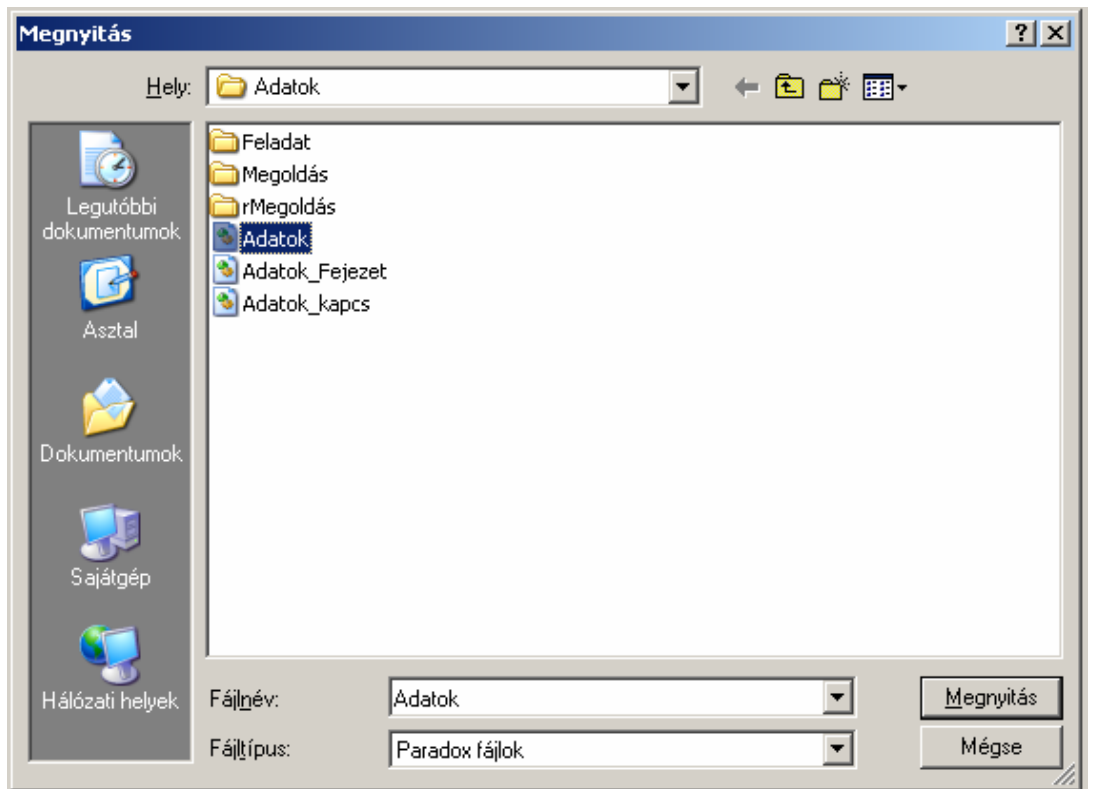

**12. ábra: Megnyitás párbeszéd ablak, 95%-osra kicsinyítve** 

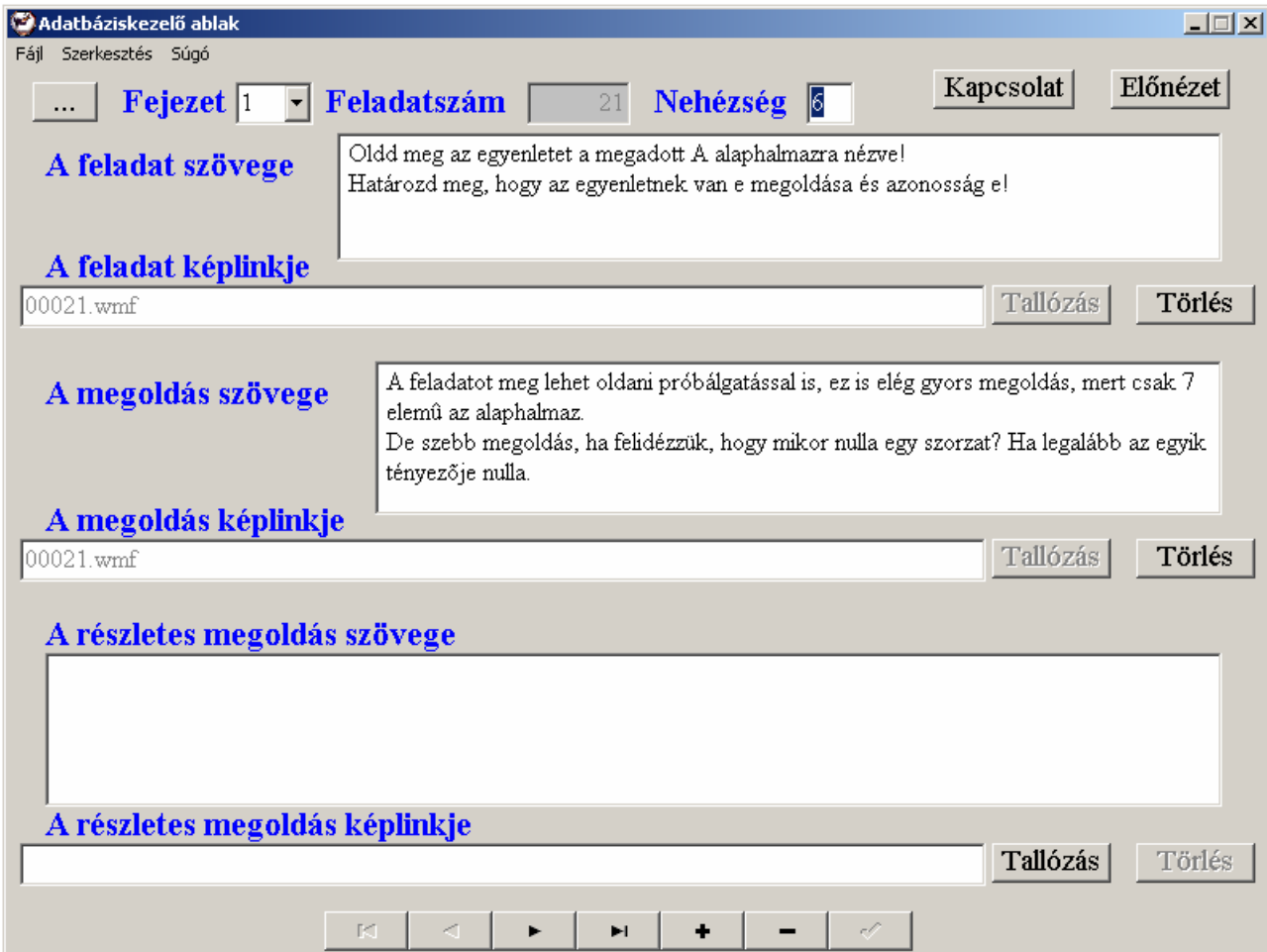

**13. ábra: F**ı**ablak, 80%-osra kicsinyítve** 

#### Kilépés (Ctrl-X)

Ez a harmadik menüpont a fájl menüből, amely a program teljes futása során elérhető.

A program futása befejezésre kerül a menü használatával. Ha éppen van megnyitott adatbázis, és azt módosította, akár csak a feladatait léptette a programhasználó, akkor az alkalmazás felajánlja a mentés lehetőségét a kilépés elvégzése előtt. A kilépés az igen/ nem gombok választásától függetlenül megtörténik.

#### Mentés (Ctrl+S)

Ez a menüpont csak megnyitott adatbázis esetén aktív.

Hatására a feladatokat tartalmazó adattábla mentésre kerül.

Bezárás (Ctrl+W)

Ez a menüpont csak megnyitott adatbázis esetén aktív.

Használatával a megnyitott adatbázis bezárásra kerül. Lehetőséget biztosítva új adatbázis létrehozására, vagy másik megnyitására. Ha éppen van megnyitott adatbázis, és azt módosította, akár csak a feladatait léptette a felhasználó, akkor a program felajánlja a mentés lehetőségét a bezárás elvégzése előtt. A bezárás választástól függetlenül végrehajtódik.

#### Szerkesztés menü

Ez a menü, és az összes menüpontja csak megnyitott adatbázisnál él.

#### Kiválaszt (Ctrl+G)

A menüpont célja egy adott fejezet száma, és a hozzá kapcsolódó feladatszám alapján megtalálni egy feladatot, és azt beállítani a főablakban.

Amennyiben nem létező fejezet-feladat párt választunk, erről tájékoztat a Kiválasztás ablak (14. ábra). Amennyiben sikeresen megtalálta a kiválasztani kívánt feladatot, azt az ablak hátterében látható főablakban tapasztalható, és ha mégis másik feladat kiválasztása volt a cél, akkor van mód újabb feladatot kiválasztani. A Vissza gombbal lehet visszalépni a főablakhoz.

#### Ugrás előre (Ctrl+E)

A menüpont kiválasztása után a program megkísérli megkeresni a fejezeten belül az adott számú feladat *rákövetkező* feladatát. Siker esetén a következő feladatra ugrik. Ha nem létezik a rákövetkező feladat, akkor tájékoztatja a felhasználót.

#### Ugrás hátra (Ctrl+H)

Az előző menüponthoz hasonlóan a kiválasztás után a program megkísérli megkeresni a fejezeten belül az adott számú feladat *megelőző* feladatát. Siker esetén az előző feladatra ugrik. Ha nem létezik a megelőző feladat, akkor tájékoztatja a felhasználót.

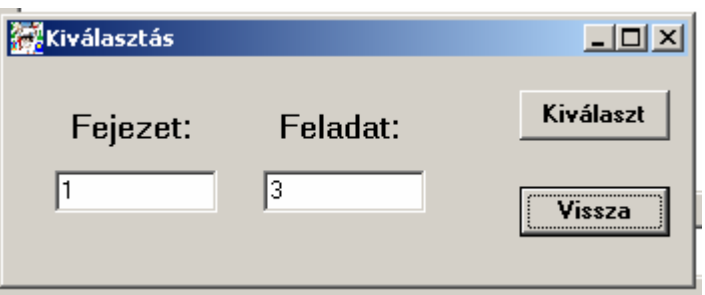

#### **14. ábra: Kiválasztás ablak (választás után)**

#### Beállít alapértelmezettnek

A menüpont az adott adatbázis elérési adatait próbálja meg rögzíteni a futási könyvtárban, a conf.txt állományba.

Ha létezik már ilyen állomány és az adatai megegyeznek a megnyitottéval, akkor nem történik mentés, és erről tájékoztat a program. Viszont ha nem azonos a létező conf.txt állományban tárolt adatbázis, a megnyitottéval, akkor a conf.txt állomány tartalma átíródik a régi\_conf.txt állományba – függetlenül attól, hogy létezik e régi\_conf.txt állomány. Aztán létrehozásra kerül a conf.txt – a megnyitott adatbázis alapján.

Ez a fájl automatikusan kerül létrehozásra az Új adatbázis menüpont automatikusan létrehozza. A Megnyitás menüpont pedig a conf.txt-ben szereplő adatbázis megnyitását ajánlja fel. A főprogram csak az állományban megadott adatbázissal tud foglalkozni.

#### Adatbázis ellenőrzése

Az adatbázisnak a főprogramban való használhatóságáról győződhet meg a menüpont használója. A program a menüpont kiválasztása után végignézi az összes felvitt feladatot, hogy minden feladathoz tarozik e Nehézség, Feladat megadása (kép és szöveg megadásából legalább az egyik) és a megoldás megadása (kép és szöveg megadásából legalább az egyik). Ha talál hiányos feladatokat, akkor azok törlését ajánlja fel, illetve közli azok darabszámát. A törlési ajánlat elfogadásával, vagy a hiányos feladatok kiegészítése után használhatóvá válnak az adatbázis feladatai a főprogram számára – feltéve, ha az adatbázis nem lett üres a törlés miatt.

# Súgó

#### Súgó (F1)

A programokban megszokott Súgó funkciót ellátó menüpont. Jelenleg nem mőködik. A tervek szerint egy web-alapú felhasználói kézikönyv nyílna meg a beállított böngészőben, és nem az MS Windows-ban megszokott helyzet érzékeny Súgó.

Névjegy (Ctrl+I)

A menüpont a program információit jeleníti meg: a program neve, a program verziója, szerzője és más felhasznált tartalmak hivatkozásai. Szinte azonos az Üdvözlőképernyővel (9. ábra).

> Fájl/ Új adatbázis  $\qquad \qquad$  Ctrl+N Fájl/Megnyitás | Ctrl+O Fájl/Mentés Ctrl+S Fájl/ Bezárás Ctrl+W Fájl/ Kilépés Ctrl+X Szerkesztés/ Kiválaszt kivélesztés Ctrl+G Szerkesztés/ Ugrás előre | Ctrl+E Szerkesztés/ Ugrás hátra Ctrl+H Súgó/ Súgó F1 Súgó/ Névjegy Ctrl+I

Forró-/ Gyorsbillentyők (HotKey) táblázata

**15. ábra: Forró-/ Gyorsbillenty**ő**k (HotKey) táblázata 1.** 

Fontosabb ablakok mőködése

#### Fejezetek felvitele

Az ablak célja az adatbázis feladataihoz új Fejezet kategóriát felvenni, annak számával és nevével. Csak olyan fejezeteket lehet törölni, amelyhez nem tartozik feladat.

A Fájl menü/ Új Adatbázis menüpont leírásánál már szerepelt a mőködése. Lásd a 21. oldalt és a 21. oldal/ 11. ábrát!

# Főablak (Adatbáziskezelő ablak)

Az ablak lehetőséget nyújt új feladatok felvitelére, törlésére vagy akár a felvitt feladatok közötti böngészésre, illetve az egyes feladatok tartalmának megváltoztatására. Lásd a 23. oldal/ 13. ábrát!

Sorba balról-jobbra, felülről-lefele haladva az ablak vezérlőelemeivel:

A bal felső ... feliratú *nyomógomb*bal lehet eljutni a Fejezetek felviteléhez.

A számot tartalmazó *legördülő menü* segítségével lehet kiválasztani a szerkesztendő feladathoz tartozó fejezetszámot. Fejezetszám kiválasztása után automatikusan beállításra kerül a főablakon a fejezet legnagyobb sorszámú rögzített feladata. Amennyiben még nincs ilyen feladat, mert csak most került rögzítésre a fejezet, akkor automatikusan létrehozásra kerül a fejezet 1. számú feladata. *A létrehozás mentést is jelent!*

A következı *szövegmez*ı a *Feladat*, amely a feladat sorszámát tartalmazza a fejezeten belül – ennek a mezőnek a szerkesztése nem megengedett, értékének meghatározása automatikusan kerül eldöntésre.

A *Nehézség szövegmez*ı a feladathoz rendelt nehézségi számot tartalmazza, amelynek értéke 1 és 10 közzé eső egész szám lehet. A nem megfelelő érték bevitelének kísérletét jelzi a program és egyben korrigálja azt 1-re, vagy 10-re a beírt szám értékétől függően.

A *Kapcsolat nyomógomb* csak kitöltött nehézséggel, feladattal és megoldással rendelkező elmentett feladatoknál jelenik meg. Működését lásd a *következő* pontban!

Az *El*ı*nézet nyomógomb* is csak kitöltött nehézséggel, feladattal és megoldással rendelkező elmentett feladatoknál jelenik meg. Működését lásd a *következő második* pontban!

*A feladat szövege szövegdoboz*ban lehet leírni a matematikai feladat szövegesen – ábrák, rajzok, képletek nélkül – leírható megadását.

A feladat képlinkje szövegmező tartalma csak a vele egy sorban lévő Tallózás és Törlés nyomógombok segítségével módosítható.

A feladathoz tartozó képlink szövegmezıbe a *Tallózás gomb* segítségével lehet értéket, fájlnevet felvinni. Lehetséges fájltípusok/ kiterjesztések: jpeg, wmf, ico, emf. Itt csak fájlnév tárolódik, útvonal nem. Tehát a képállományok helye fix.

A feladatokat tartalmazó képfájlok helye egy Adatok nevő adatbázis esetén, amelyet c:\Példák\ könyvtárban hoztak létre: c:\Példák\Adatok\Feladat\. Mivel minden feladatot tartalmazó képállományt a Feladat könyvtárba kell másolni a felhasználónak (!), így célszerű az egyes fájlokat a feladat sorszámának – esetleg a fejezet számának – megfelelően elnevezni.

A feladathoz tartozó képlink szövegmező tartalma a Törlés nyomógombbal törölhető. Ekkor természetesen a Feladat könyvtárban lévő kép nem kerül törlésre!

*A megoldás*hoz tartozó, és *a részletes megoldás*hoz tartozó *képlink* tartalma hasonlóan a megfelelő *Tallózás* és a *Törlés* nyomógombokkal manipulálható.

A megoldás a feladat szövegdobozával és/ vagy a képlinkjével megadott megoldását tartalmazza. Amennyiben nem szükséges (pl.: több megoldás van) mást nem tartalmaz, csak a megoldást és az megoldáshoz tartozó utat.

A részletes megoldás funkciója, a megoldás menetéhez nem feltétlenül/ közvetlenül kapcsolódó információk megjelenítését szolgálja. Ilyen lehet az előzetes becslés, a feladat átfogalmazása, vagy általánosítása.

Amennyiben a c:\Példák\Adatok\Feladat\ könyvtárban vannak az Adatok adatbázis feladatokhoz kapcsolódó képei, akkor *a megoldás*okhoz kapcsolódó *kép*ek helye a c:\Példák\Adatok\Megold\ könyvtárban van, míg *a részletes megoldás kép*einek helye a c:\Példák\Adatok\rMegold\ könyvtárban található.

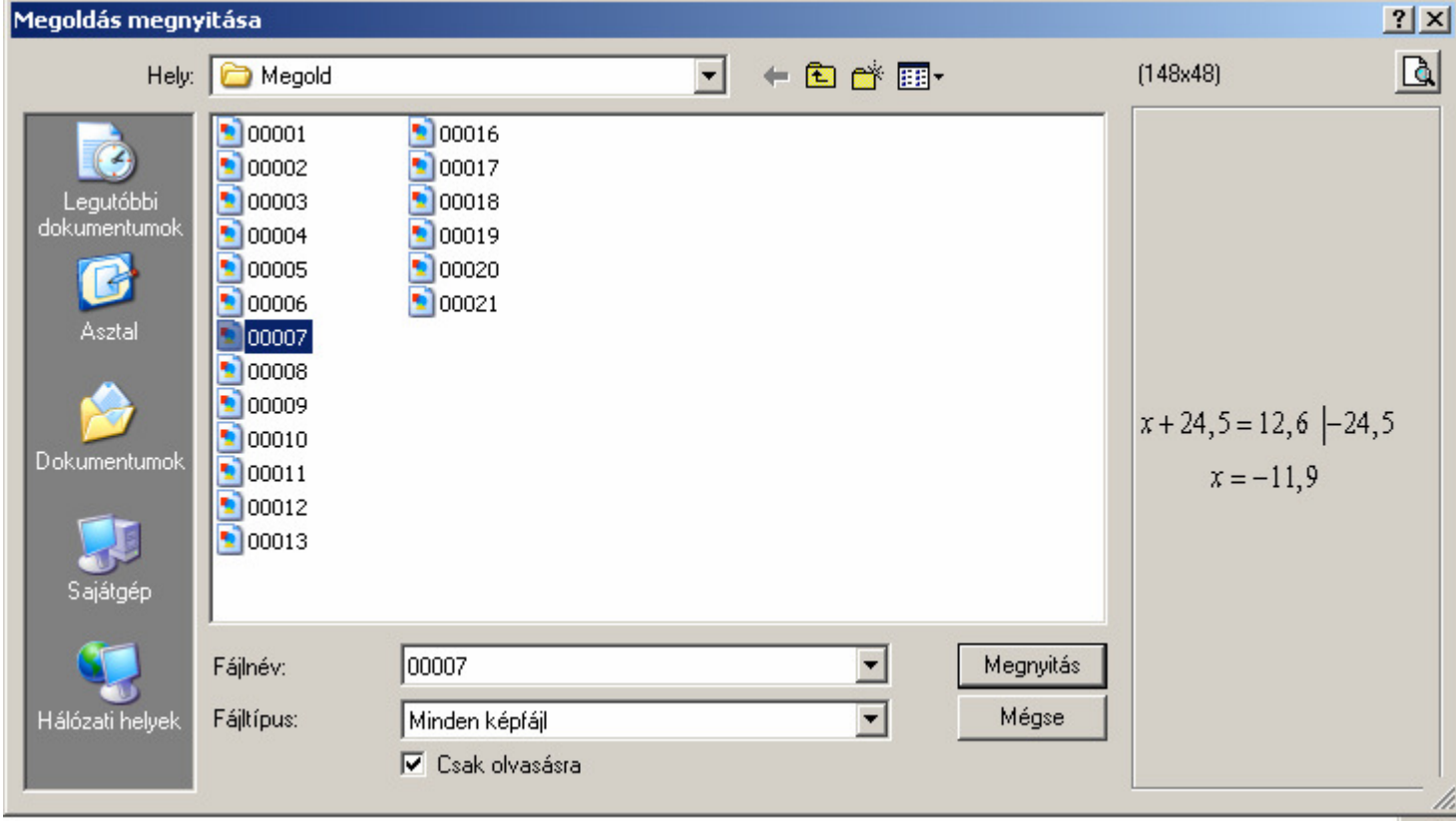

#### 16. ábra: Megoldás képlink Tallózása, előnézettel

Végül az ablak legalján egy *adatbázis*t *navigáló gombcsoport* helyezkedik el. A gombok sorrendjének megfelelően lehet ugrani az *első*nek rögzített feladatra, az aktuális feladathoz képest korábban rögzítettre (*el*ı*z*ı*re*), a következıre (*hátra*), és az *utol*jára rögzített feladatra.

A *+ gomb*bal lehet az új feladat rögzítését elkezdeni. Ekkor az aktuális fejezetnek megfelelő legnagyobb sorszámú feladatszám+1 állítódik be automatikusan aktuális feladatnak, ahol minden más mező üres. Vigyázat! Ekkor már az új feladat (csonkán) *rögzítésre került!*

A *– gomb*bal lehet az aktuális rekordot törölni. **Vigyázat!** *A törlés nem visszavonható!* **Helytelen m**ő**ködést, nem használható adatbázist eredményezhet**, ha nem a fejezet utolsó feladata kerül törlésre, amely csak a fejezet utána következő feladat törlésével orvosolható. A programtervezés során kiinduló pont volt, hogy az egyes fejezetek feladatai 1-től kezdődnek, számozásuk pedig egyesével növekszik.

Végül a pipával lehet az adatbázis mentését kezdeményezni.

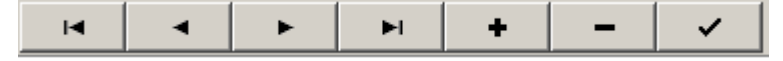

#### **17. ábra: F**ı**ablak navigációs gombcsoportja**

#### Kapcsolat ablak

A Kapcsolat ablak segítségével nyílik lehetőség a feladatokhoz témakör hozzárendelésére.

A főablakban hiánytalanul rögzített és mentett feladat kiválasztása után megjelenik a főform jobb felső sarkában a Kapcsolat nyomógomb. A nyomógomb hatására felugrik a Kapcsolat ablak (18. ábra).

A Kapcsolat ablak kikeresi a főablakban kiválasztott feladat fejezetszámát, megnevezését és sorszámát, amelyeket a felsı három szövegdobozba tölt fel. A Kapcsolat ablak feltöltött tételei az ablak bezárásáig változatlanok/ változtathatatlanok maradnak.

A *Vissza gomb* alkalmazásával lehet visszatérni a hívó ablakhoz.

Az ablak alja két nagymérető szövegdobozt tartalmaz. A *Hozzáadott témakörök szövegdoboz*a a feladathoz korábban hozzárendelt témakörök megnevezéseit tartalmazza. Kezdetben ez minden éppen rögzített feladatnál üres. Ugyanakkor *célszer*ő *minden felvitt feladathoz hozzárendelni legalább egy témakört*. A hozzárendelhető címkék/ témakörök száma nem korlátozott.

Témakör hozzárendelés történhet a *Fejezet témakörei szövegdoboz*ból való elem kiválasztása után, az *Új témakör kapcsolása nyomógomb*bal. Amennyiben a Fejezet témakörei szövegdoboz üres, vagy nincs olyan eleme, amely már fel ne lenne kapcsolva a feladathoz, akkor a *Témakör szövegdoboz*ba beírható, majd az *Új Témakör kapcsolása gomb*bal hozzá lehet rendelni.

Témakör hozzárendelésekor a Fejezet témakörei is automatikusan bővülnek.

Amennyiben kiválasztásra kerül egy elem a Hozzáadott témakörökből, akkor törölhető a kiválasztott témakör – a *Törlés gomb*bal. Ha a törölt témakör csak ehhez a feladathoz volt hozzárendelve, akkor a Fejezet témaköreiből is törlésre kerül.

Mindkét szövegdoboz tartalma abécé szerint van rendezve, így könnyebb kiválasztani belőlük témakört – egy terjedelmesebb lista esetében.

#### Előnézet ablak

Az Előnézet ablak a rögzített feladathoz kapcsolódó szöveg, kép és nehézség együttes megjelenítésére szolgál.

A főablakban hiánytalanul rögzített és mentett feladat kiválasztása után megjelenik a főablak jobb felső sarkában az Előnézet nyomógomb. A nyomógomb hatására felugrik az Előnézet ablak (19. ábra).

Az ablak címe a Fejezet neve, első sorában a feladat sorszáma és nehézsége jelenik meg a Vissza gomb társaságában. A *Vissza nyomógomb*bal a hívó ablakhoz lehet visszajutni.

Amennyiben a feladathoz nem tartozik rögzített részletes megoldás sem szöveges, sem képi formában, akkor az Előnézet ablak függőleges irányban jól láthatóan két részre oszlik. Ugyanakkor, ha létezik, akkor függőlegesen három részre.

Két rész esetén fentről-lefelé haladva *feladatmegadás* és *megoldásmegadás* látható. Három rész esetében az említett kettőhöz csatlakozik, alulról harmadikként a *részletes megoldás megadása*.

Az egyes részek *kép*ből, *szövegdoboz*ból, vagy mindkettőből állhatnak – a rögzítéstől függően. Ha a rész két elemből áll, akkor balra található a kép, míg jobbra a szövegdoboz. Ha pedig egy elemből áll, akkor a szövegdoboz elfoglalja az egész terültet, míg a kép középre kerül.

A képekre *egyszer kattintva* a kép kifeszítésének be- és kikapcsolását lehet elérni. Amennyiben ez nem megfelelő a felhasználónak, akkor *dupla kattintással egy felugró* ablakban jelenítheti meg a képet.

A felugró ablak megkísérli a képet az eredeti méretében megjeleníteni, az ablak mérete a kép méretének függvényében lesz kisebb, vagy nagyobb. Ugyanakkor a felugró ablak mérete nem lehet nagyobb, mint a hívó ablaké. A kép sosem jelenik meg kifeszítve ezen az ablakon, akkor sem, ha nem fér bele.

A képre kattintva az ablak bezárul.

A 19. ábra az Algebra fejezet 20. feladatát mutatja be. Ahol feladatmegadáshoz használt kép(let) ki lett feszítve (nagyítva). A megoldás megadásához tartozó kép kifeszítése kicsinyítést jelent, ugyanis nem fért bele a második részbe. A harmadik rész csak szöveges információt tartalmaz, amely birtokba vette a teljes területet.

Az ablakot elfedi egy a megoldás képét megjelenítő felugró ablak, amelyet ural a feladathoz tartozó megoldás, ami a kicsinyítés ellenére jól olvasható.

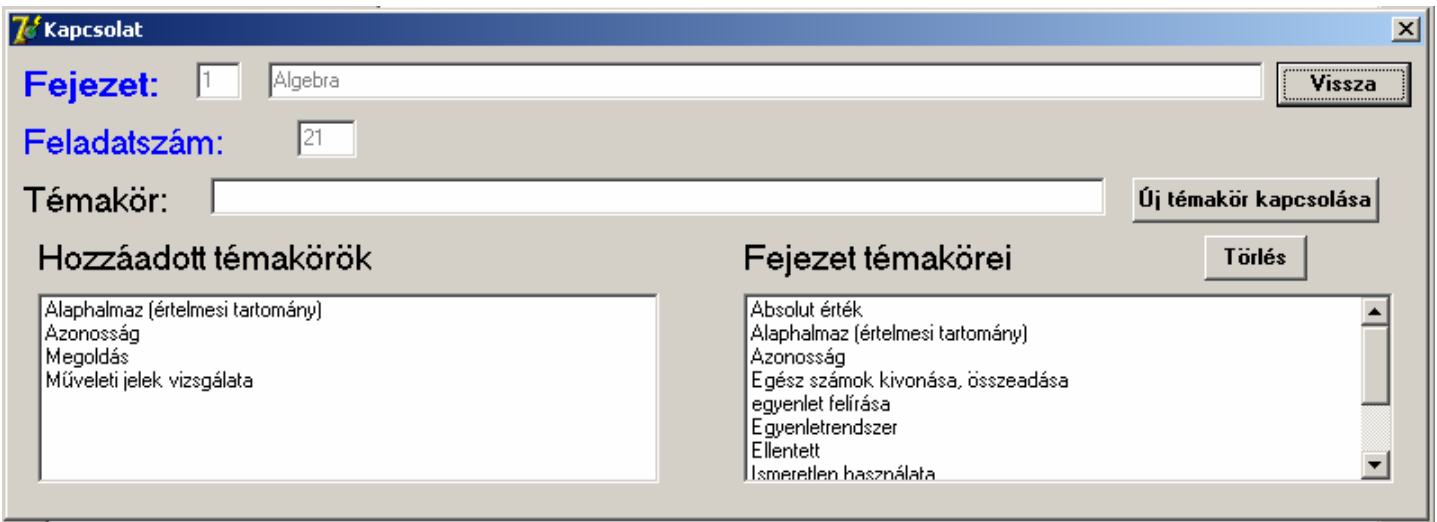

#### **18. ábra: Kapcsolat ablak, 90%-osra kicsinyítve**

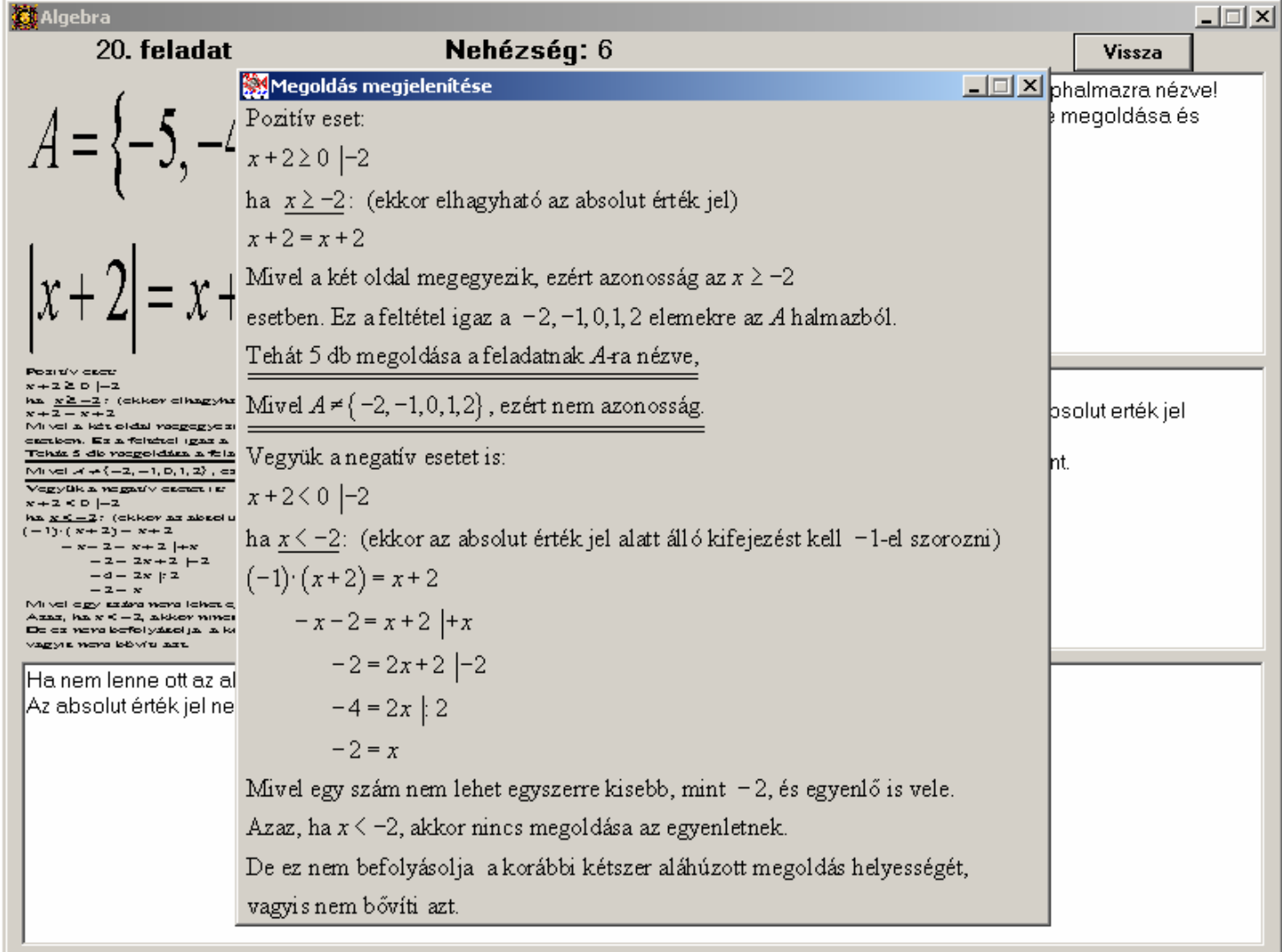

#### **19. ábra: El**ı**nézet ablak, el**ı**térben egy megoldást megjelenít**ı **felugró ablakkal, 90% osra kicsinyítve**

# E-Matek: Oktatóprogram 1.0 (Felhasználói kézikönyv)

A program egy állományból áll: **E-Matek.exe**, mérete 965120 bájt. Ettől eltérő méretű állomány vagy **hibás**, vagy **vírusos**!

A program célja a számára elkészített adatbázis használata, az adatbázisban szereplő feladatok különböző szempontok szerinti elérése.

A programot Bánfalvi Zoltán Miklós készítette 2009-ben, felhasználva Robert Smith ikonjait (.ico).

# Futtatási követelmények

Szoftverkövetelmények: a szoftver a Microsoft Windows operációs rendszer alatt fut. A program Windows Xp alatt került tesztelésre.

Hardverkövetelmények: szükséges hozzá legalább 800x600-as felbontást tudó *monitor* és *videokártya*, vagy *gyorsító kártya*. Továbbá *egér*. A szoftver tárolására szükséges 2 MB-os merevlemez kapacitásra, illetve további tárhely az adatbázis tárolására, annak méretétől függően, javasolt minimum 10 MB-os további tárhely.

#### Telepítés, Installáció

A program bármely *írható* könyvtárból futatható, külön installálást nem igényel.

A főprogrammal együtt az install.bat futtatásával kerül a felhasználó által megadott könyvtárba. Az install.bat mérete: 3524 bájt.

A C: meghajtó Programok könyvtárába történő installációhoz a DOS parancssorba be kell írni, hogy: "install c:\Programok". Ennek hatására a futáshoz szükséges fájlok átmásolása tett kísérlet elindul, és sikeres másolás esetén a c:\Programok\E-Matek\ könyvtárban elérhető lesz a program.

Lehetőség nyílik a CD-n mellékelt adatbázis telepítésére is a c:\Programok\ könyvtárba, az alábbi parancs segítségével "install c:\Programok db". Ekkor az adatbázis a c:\Programok\E-Matek\Feladatok\Adatok könyvtárba települ.

A sikeres telepítés, és a helyes mőködés érdekében célszerő olyan telepítési útvonalat megadni, amely nem tartalmaz nemzeti karaktereket.

# Uninstalláció,

## a program eltávolítása

A telepített program a könyvtárából törléssel minden további probléma felmerülése nélkül manuálisan eltávolítható. Az uninstall.bat mérete: 3835 bájt.

A program eltávolítását az uninstall.bat futtatásával lehet automatikusan elvégezni. A uninstallációhoz a DOS parancssorba be kell írni, hogy uninstall és a telepítés során megadott könyvtárnevet, például "uninstall c:\Programok". Ekkor a batch állomány a program telepítése során a megadott könyvtárba másolt állományokat és az esetlegesen a program által létrehozott állományokat törli.

Az adatbázisok törlését nem támogatja a szoftver, de az adatbázisok könyvtárának és annak tartalmának törlésével megtehető.

Az install.bat-el telepített adatbázis eltávolítására ugyanakkor van mód, a példánál maradva, a db kapcsolóval: "uninstall c:\Programok db". Az adatbázis akkor is teljes egészében törlődik, ha az installálást követően bővítve vagy módosítva lett.

Figyelem: a törlés után az adatbázis tartalma nem visszaállítható!

# Az E-Matek program mőködése

A program futása üdvözlőképernyővel indul.

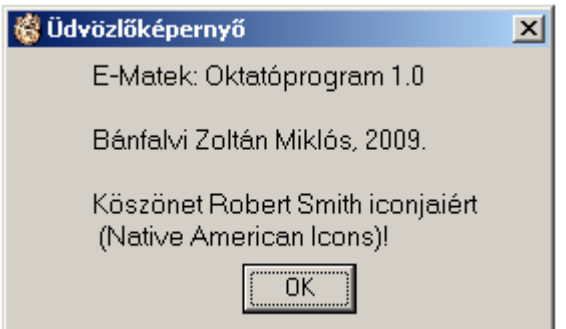

#### **20. ábra: Az E-Matek program üdvözl**ı**képerny**ı**je**

Az indulás után a program feltérképezi az adatbázis tartalmát, ellenőrzi az adattáblák meglétét és felhasználhatóságát, illetve a kapcsolati megszorításokat. Előkészíti a feladatok több szempont szerinti elérését. Az előkészítés és az ellenőrzés után a program funkciói elérhetőekké válnak a menüből.

## Menüpontok áttekintése

#### Kilépés (Ctrl+X)

Hatására a program befejezi a mőködését. A kilépés csak akkor megvalósítható, ha nincs nyitva más a főablak által megnyitott ablak.

#### Feladatválasztás menü

A menüpont alatt választható ki a feladat elérésének szempontjai. A választás után Fejezet/ kiválasztás szempontja szerinti tartalomjegyzék tárul a felhasználó elé.

#### Témakör szerint (Ctrl+T)

Fejezet/ Témakör szerint bontott tartalomjegyzék jelenik meg a főablak közepén lévő listadobozban. Mivel egy feladathoz legalább egy, de jellemzően ennél több témakör tartozik, ez a legösszetettebb tartalomjegyzék (22. ábra).

A listadoboz tartalma fa-szerkezetű, amelyben az első szintet a fejezetek megnevezései ábécé rendben, amelyeket kerek zárójelben a fejezetek sorszáma adja. A második szintet a fejezetekben előforduló témakörök abécé rendben. Végül a harmadik szinten a feladatok helyezkednek el 10-es csoportosításban, az egyes feladatok után látható azok nehézsége szögletes zárójelben – az egyes feladatokat vessző választja el egymástól.

#### Nehézség szerint (Ctrl+N)

Fejezet/ Nehézség szerint bontott tartalomjegyzék (23. ábra) jelenik meg a főablak közepén lévő listadobozban. Ebben a tartalomjegyzékben minden feladat egyszer fordul elő.

A listadoboz tartalma fa-szerkezetű, három szintre tagolódik. Az első szinten a fejezetek neve ábécérendben, majd a (sorszáma), a másodikon az *el*ı*forduló* nehézségek helyezkednek el – legfeljebb 10 nehézségi fokozat fordulhat elő 1 és 10 között. A harmadik szinten a feladat sorszámok szerepelnek 10-es csoportokban, egymástól vesszővel elválasztva.

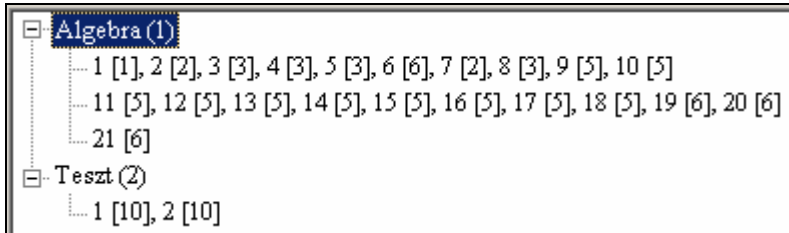

#### **21. ábra: Feladatszám szerinti rendezés**

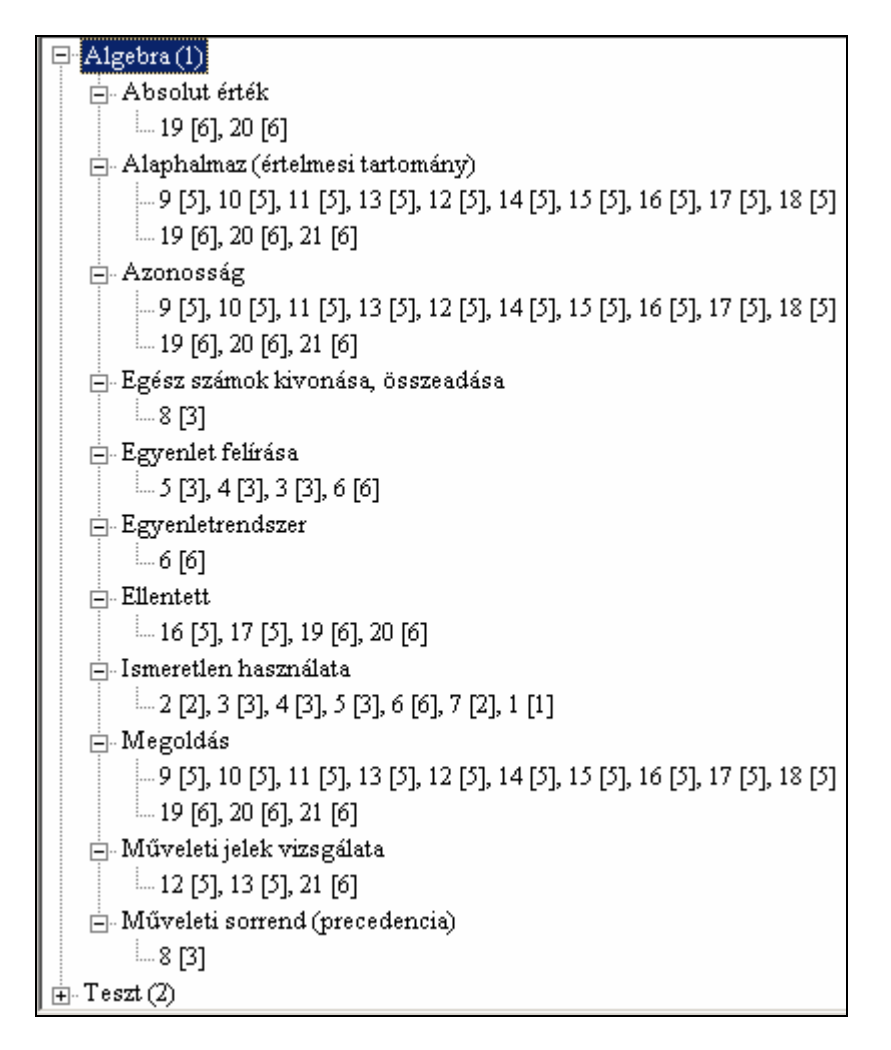

**22. ábra: Témakör szerinti rendezés** 

```
\BoxAlgebra(1)
    \overline{\Box} 1
         L 1
    白-2
        -.2,7Ė⊢3
         -3, 4, 5, 8ė.5
         -9, 10, 11, 12, 13, 14, 15, 16, 17, 18\overline{F}. 6
         -6, 19, 20, 21- Teszt(2)\dot{\boxdot} \cdot 10
         -1, 2
```
**23. ábra: Nehézség szerint rendezés** 

Feladatszám szerint (Ctrl+F)

Fejezet/ Feladatszám szerint bontott tartalomjegyzék (21. ábra) jelenik meg a főablak közepén lévő listadobozban. Ebben a tartalomjegyzékben is minden feladat csak egyszer fordulhat elő.

Ez a tartalomjegyzék a legegyszerőbb. A listadoboz tartalma fa-szerkezető, amely mindössze két szintre tagolódik. Az első szinten – szokás szerint – a fejezetek neve helyezkedik el ábécérendben majd a (sorszáma). A következő szintet az egyes feladatszámok adják utánuk a [nehézség]-gel 10-es csoportokba szedve, elemenként vesszővel elválasztva.

#### Sorsol (Ctrl+S):

Kiválasztott fejezet és nehézség alapján sorsolást végez (24. ábra). A menüpont megkísérli kiválasztani az adott nehézségi fokon lévő feladatok közül tízet.

Amennyiben az adott nehézségi szinten nincs elegendő feladat a szomszédos szintekről kiegészíti a sorsolást, de képes akár az összes szintre is kiterjeszteni. Ha mondjuk, csak 5 feladat van az adatbázisban, akkor mindet felhozza. Ha egy szintről több feladat kerül kiválasztásra, akkor szintenként történik sorsolás. Amikor több szintről választ feladatot a program, akkor az alsóbb, könnyebb szintek feladatai a sorsolás elejére kerülnek, míg a magasabb szintek feladatai a végére.

Sorsolás után a főablakban elérhetőekké válnak a fejezet kiválasztott feladatai az előző három menüponthoz hasonló ablakban. *A kiválasztott feladatok a fejezet megnevezéséb*ı*l nyílnak (25. ábra):*

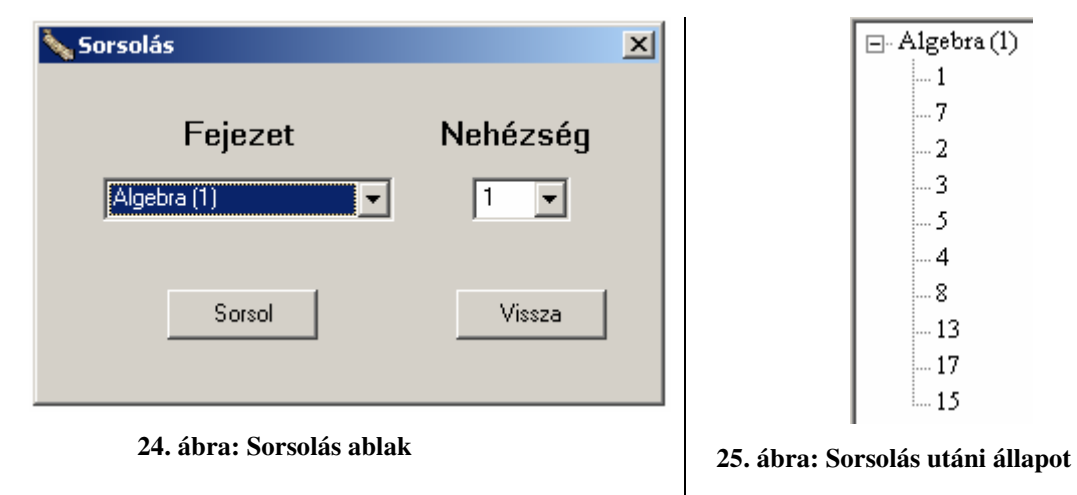

# Beállítás menü

#### Gyakorló mód:

A gyakorló mód kiválasztása esetén egy pipa jelenik meg a menüpont mellett. A módot ki-be lehet kapcsolni – ezzel a pipa hol eltőnik, hol megjelenik. Bekapcsolt állapotáról a pipán kívül, a főprogram jobb felső sarkában álló Gyakorló mód felirat ad tájékoztatást, kikapcsolt állapotban a Feladatkereső mód szerepel helyette.

Gyakorló módban nincs *azonnali* lehetőség a feladat megadása után a megoldás megszemlélésére. Ez az idő maximálisan egy 10-es nehézségű feladatnál 100 perc lehet, azaz nehézségenként 10 perc, és minimálisan egy szekundum.

A megoldás megtekintésére szolgáló gomb inaktív, és visszaszámolja az időt, amíg aktívvá nem válik. Aktív esetben, a gomb megnyomására elérhetővé válik a megoldás megadása.

A gyakorló mód bekapcsolása után a Gyakorlóidő megadása ablak jelenik meg. Használatát lásd a következő menüpontnál!

Gyakorlóidő:

A menüpont csak a gyakorló mód bekapcsolt állapotában érhető el. Gyakorló módban a feladat megtekintésének kezdetétől induló, a feladat megoldásának megtekintésének lehetőségét késleltető perc és/ vagy másodperc megadására van lehetőség. A Gyakorló idő menüpont ennek megadására szolgál. A Gyakorló mód bekapcsolása után automatikusan meghívódik ez a menüpont (26. ábra). De a beállított érték később módosítható.

Kezdeti beállítása 1 perc a feladat nehézségének (Nehézségenként) megfelelően. Azaz egy 1-es nehézségő feladatnál 1 perc, míg egy 2-es nehézségő feladatnál 2 perc és így tovább. Van mód a késleltetést Egységesen, a feladat nehézségétől függetlenül megadni – ekkor minden feladat esetében a beállított érték lesz érvényes.

A legkisebb késleltetési idő értéke 1 másodperc, míg a legnagyobbé 10 perc.

A Vissza gomb megnyomására nem változik a már beállított érték. Az új beállítást hitelesíteni, érvényesíteni a Beállít nyomógombbal lehet. A főablakhoz a Vissza nyomógomb megnyomásakor lehet visszatérni.

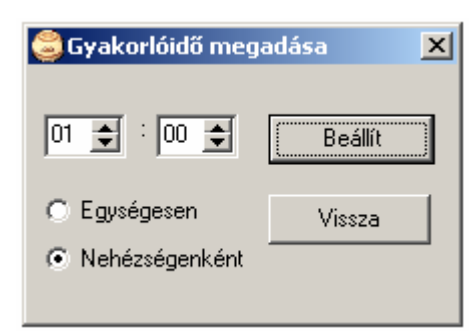

**26. ábra: Gyakorlóid**ı **megadása** 

Statisztika (Ctrl+A):

A Statisztika a feladatok számáról, fejezeti és nehézségi bontásban nyújt áttekintést. (27. ábra)

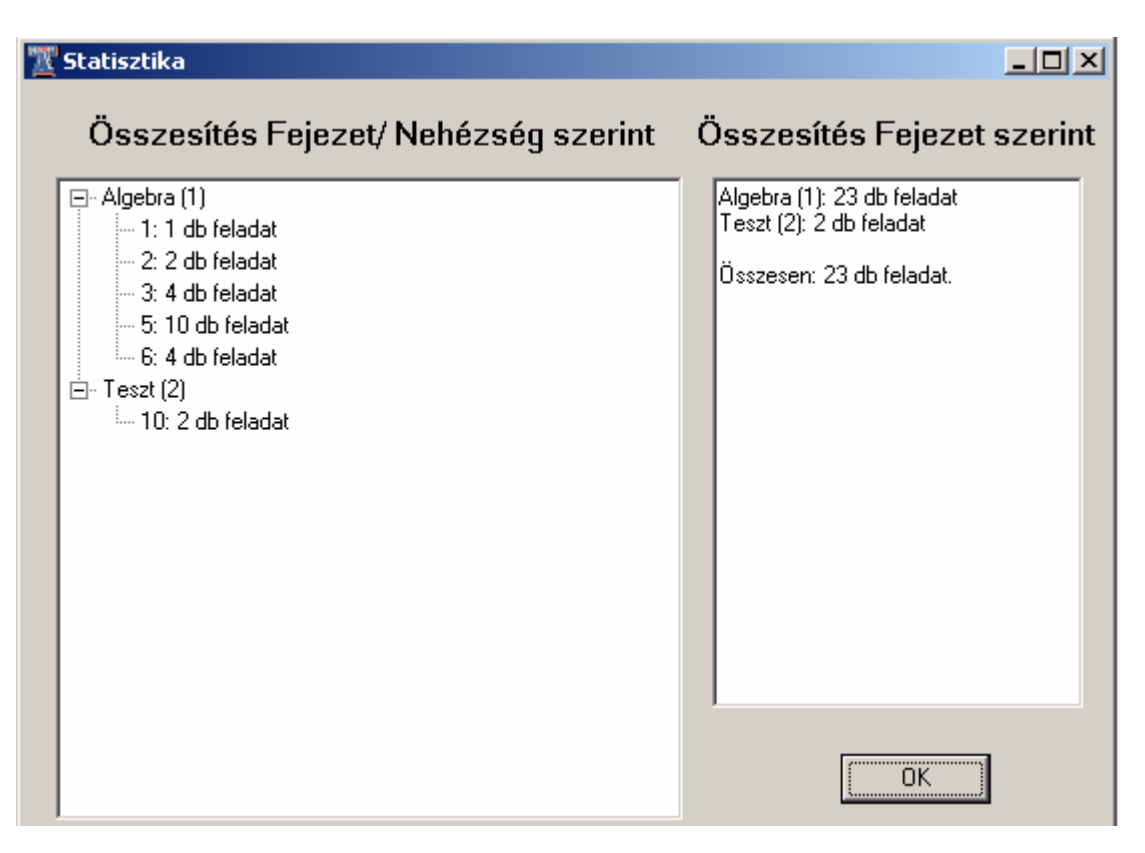

#### **27. ábra: Felvitt feladatok statisztikája**

### Súgó

#### Súgó (F1)

A programokban a megszokott Súgó funkciót ellátó menüpont. Jelenleg nem mőködik. A tervek szerint egy web-alapú felhasználói kézikönyv nyílna meg a beállított böngészőben, és nem az MS Windows-ban megszokott helyzet érzékeny Súgó.

#### Névjegy (Ctrl+I)

A menüpont a program információit jeleníti meg: a program neve, a program verziója, szerzője és más felhasznált tartalmak hivatkozásai. Szinte azonos az Üdvözlőképernyővel (20. ábra).

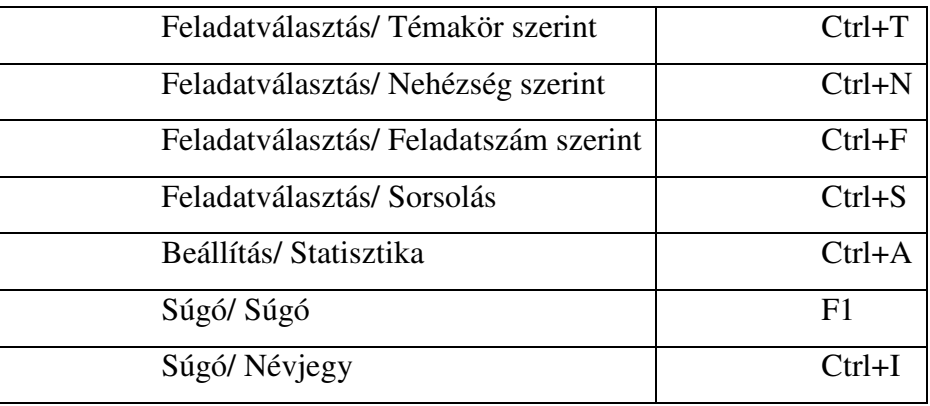

# Forró-/ Gyorsbillentyők (HotKey) táblázata

**28. ábra: Forró-/ Gyorsbillenty**ő**k (HotKey) táblázata 2** 

#### Fontosabb ablakok mőködése

#### Főablak

A program megnyitása és az Üdvözlőképernyő után jelenik meg. Kezdetben szinte teljesen üres, csak a program címe és a menük láthatóak rajta.

Feladatválasztás után (29. ábra) a feladatok közötti választásra, böngészésre alkalmas. A feladatválasztás történhet témakör, nehézség, feladatsorszám vagy nehézség alapján történő sorsolással. Az utóbbi esetet kivéve az adatbázis összes feladata elérhetővé válik, fejezetenkénti bontásban, ahol az egyes feladatok legfeljebb 10-es csoportokban jelennek meg.

A Főablak menü alatti részén, valamely feladatválasztás után a program három felirattal tájékoztat. Balról-jobbra haladva a feladatválasztás szempontját jeleníti meg, lehet: Témakör szerint, Nehézség szerint, Feladatszám szerint és Sorsolás alapján. Az utóbbi esetben a felirat után szögletes zárójelben jelenik meg a nehézség száma, ami szerint történt a sorsolás. Középen a Feladatválasztás felirat látható, míg jobb oldalt az üzemmód megnevezése áll, amely lehet Feladatkereső mód, vagy Gyakorló mód (Lásd. 36-37. oldalt a Gyakorló módról).

Középen maguk a feladatok láthatóak fa-nézetben, lehetőség van a tartalmakat kinyitni, vagy becsukni a +, – jelekkel, illetve a kiválasztott elemtől lefelé teljes kinyitásra és a teljes bezárásra a *Kinyitás* vagy a *Bezárás* nyomógombokkal. Sorsolás utáni állapotban ezek a gombok nem láthatók, ugyanis az annyira egyszerő lista, hogy nincs rá szükség.

Feladatot vagy feladatcsoportot kiválasztani duplakattintással, vagy a kijelölés után a *Kiválaszt* gombbal lehet.

**29. ábra: F**ı**ablak feladatválasztás után, 90%-os kicsinyítéssel** 

# Feladatcsoport ablak

A feladatcsoport ablakban (30. ábra) lehetőség nyílik a kiválasztott feladatcsoport feladataiból választani egyet, amelynek feladatmegadását, megoldásmegadását esetleg a részletes megoldás megadását lehet megtekinteni felugró ablakokban.

Maga a feladatválasztás egérkattintással történik, melynek hatására felugrik a Feladat ablak. A feladatválasztás megtehető a későbbiek folyamán akkor is, ha a Feladat ablak, vagy más ablakok is nyitva vannak.

Az ablak három gombot tartalmaz. A *Következő* és az *Előző* nyomógomb alkalmas a főablakban kiválasztott feladatcsoport megváltoztatására, lefelé vagy felfelé léptetésére, amennyiben van az adott kategóriában feladatcsoport a kérdéses irányban. A *Vissza* gombbal pedig nemcsak vissza lehet térni a Főformhoz, hanem minden más megnyitott ablakot be is lehet zárni.

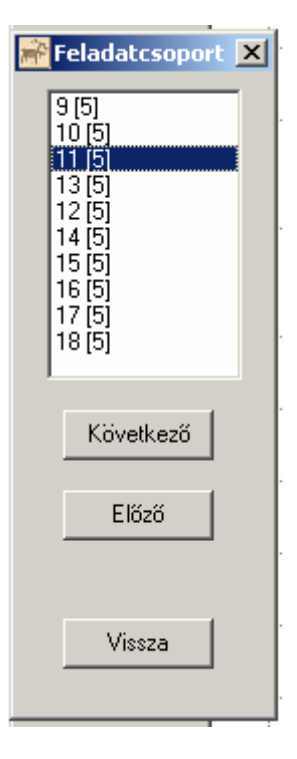

**30. ábra: Feladatcsoport ablak, választás után** 

### Feladat Ablak

A feladatmegadás megszemlélésére alkalmas. Az esetlegesen hozzá tartozó kép vagy képlet kifeszítésének ki- és bekapcsolására. (31. és 32. ábra)

Nagyobb kép esetében, amelyik nem fér el az ablakban dupla kattintásra előhozható egy nagyobb ablakban, ha belefér akkor nem.

Az ablak címsorában szerepel a témakör neve, a feladat sorszáma, és szögletes zárójelben a nehézsége is

Az ablakban szerepel még egy Megoldás nyomógomb. Feladatkereső módban aktív, míg Gyakorló módban nem aktív és visszaszámlál. A visszaszámlálás után aktív lesz, és úgy viselkedik, mint a Feladatkereső módban. (Lásd 36. oldal/ Gyakorló mód, és 37. oldal/ Gyakorlóidő!)

# Megoldás ablak

A Megoldás ablak feladata a megoldás és az esetleges részletes megoldások megjelenítése (33. ábra).

Mindkettő állhat képből és vagy szöveg megadásból. A képet az előzőekhez hasonlóan lehet kifeszíteni, vagy normálméretőre állítani. Amennyiben bármelyik kép nem fér el a rendelkezésre álló helyen, akkor duplakattintással egy felugró ablakban kinagyítható.

Mindkét *Bezárás* gombbal vissza lehet térni a Feladat ablakhoz.

Amennyiben a feladathoz nem tartozik részletes megoldás megadás, akkor az ablak mérete nagyjából fele annyi. Ekkor nem takarja a el a Feladat ablakot, és csak egy Bezárás gombot tartalmaz.

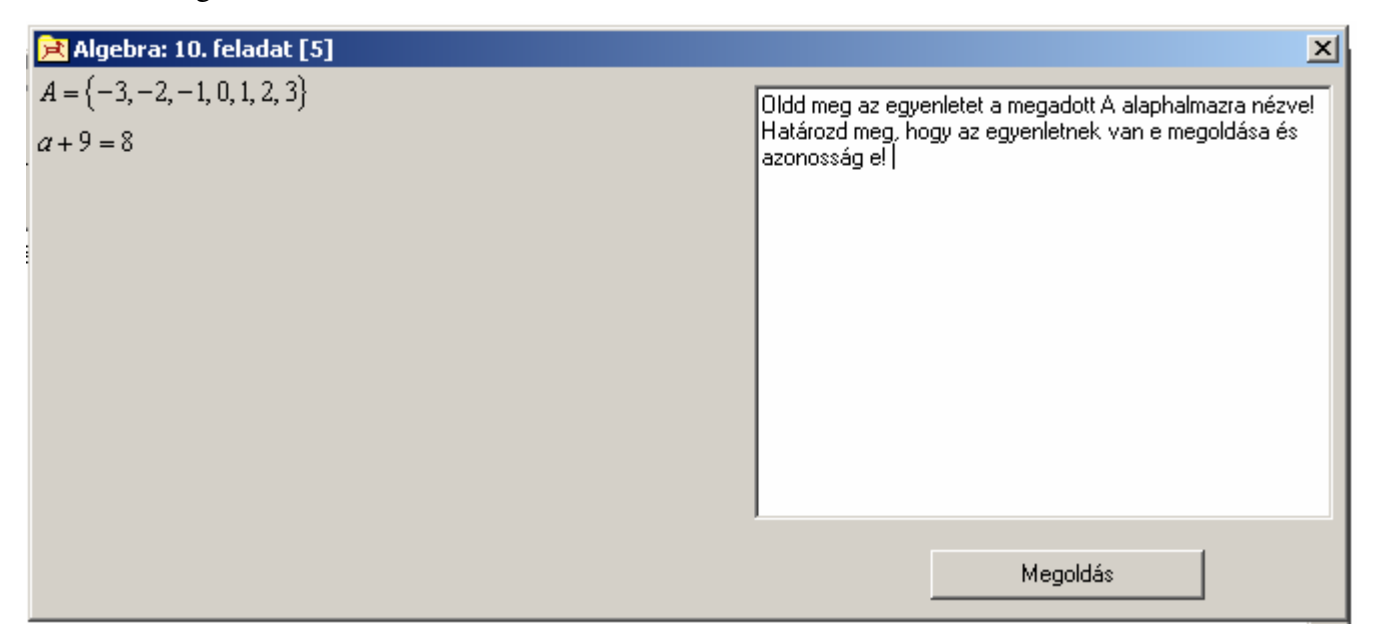

**31. ábra: Feladat ablak** 

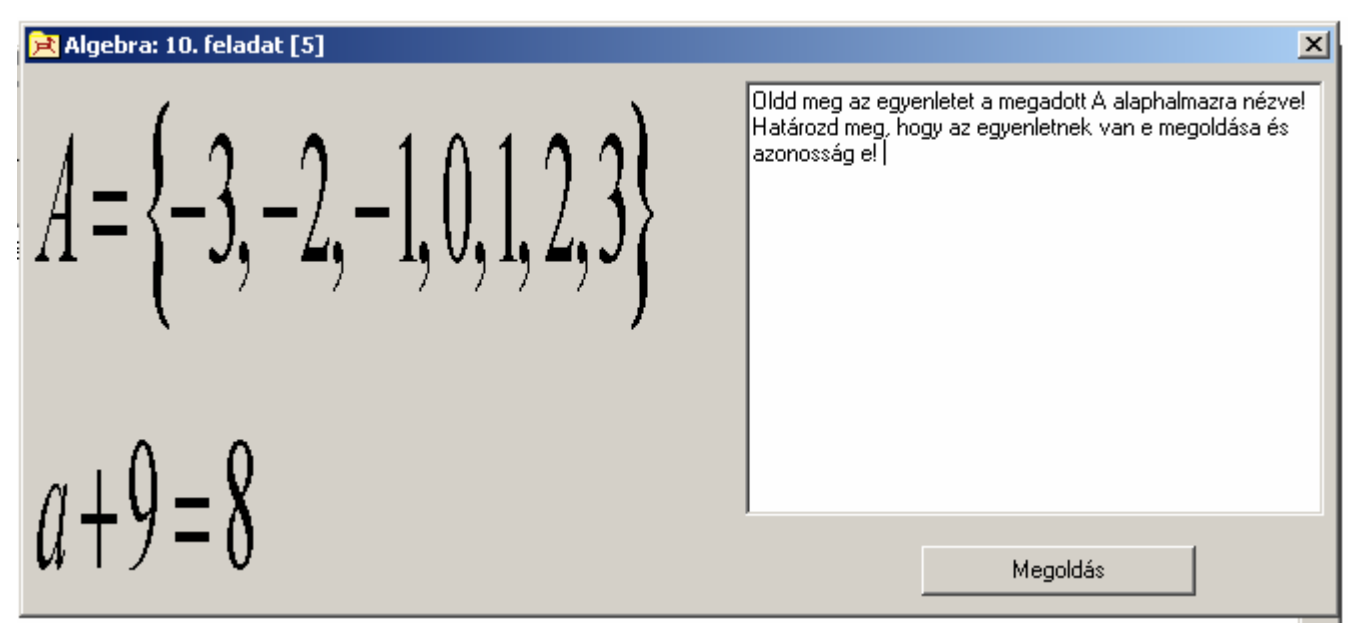

**32. ábra: Feladat ablak, nagyított képpel** 

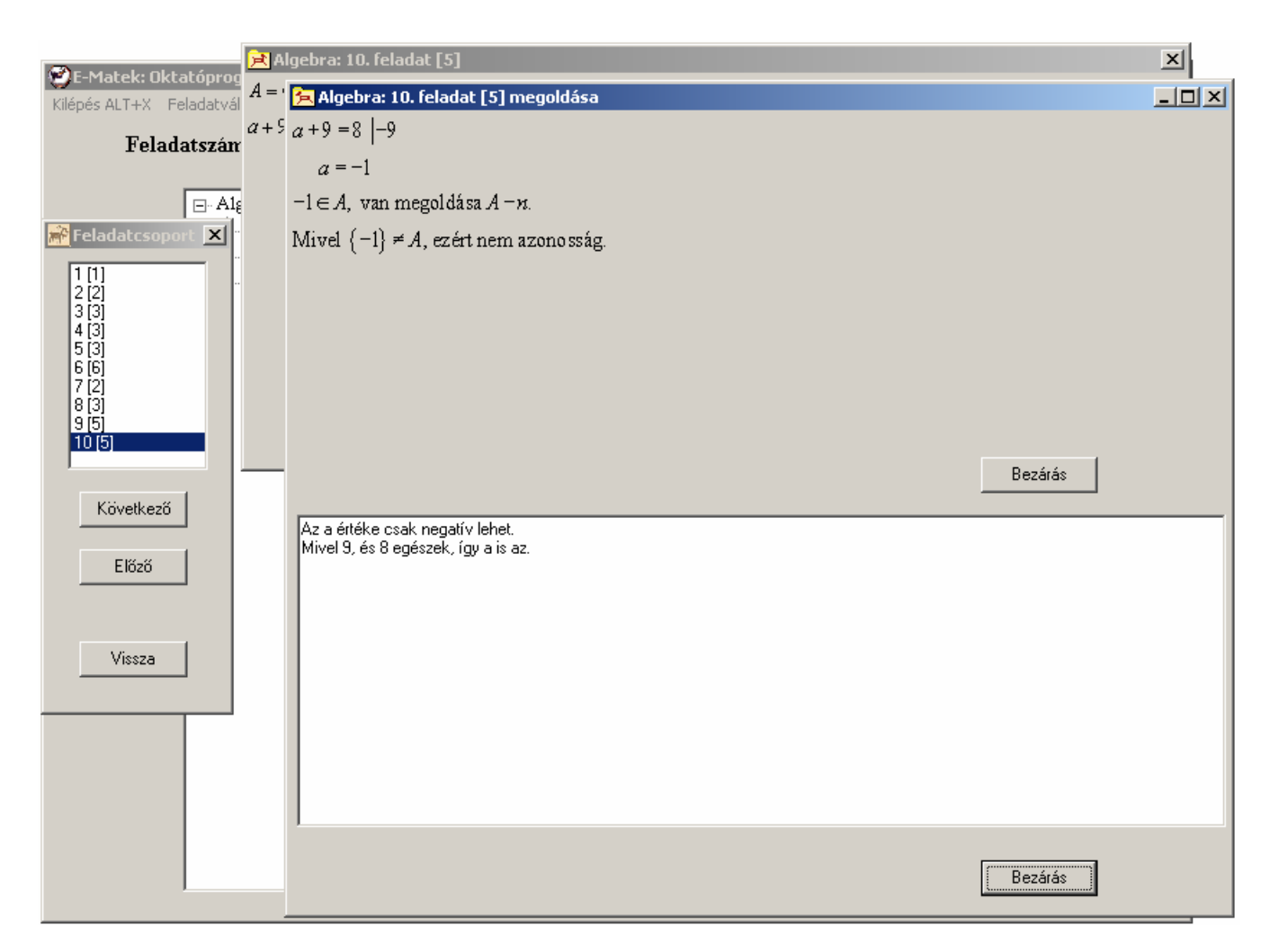

**33. ábra: Megoldás ablak megnyitása utáni állapot, 80%-osra kicsinyítve** 

# Képlet szerkesztésére szolgáló lehetőségek ismertetése

# MathType

A szakdolgozatban szereplő képleteket tartalmazó képek a Design Science, Inc. MathType 6.0a angol nyelvő 30-napos kipróbálási verziójával készültek.

Jelen sorok írásakor a letölthető verzió a MathType 6.5c angol nyelvű verziónál tart a http://www.dessci.com/EN/PRODUCTS/mathtype/trial.asp oldalon. A szoftver az oldalról ingyenesen letölthető.

A program képes természetesen wmf formátumban menteni.

A MathType 6.x program kezelőfelülete:

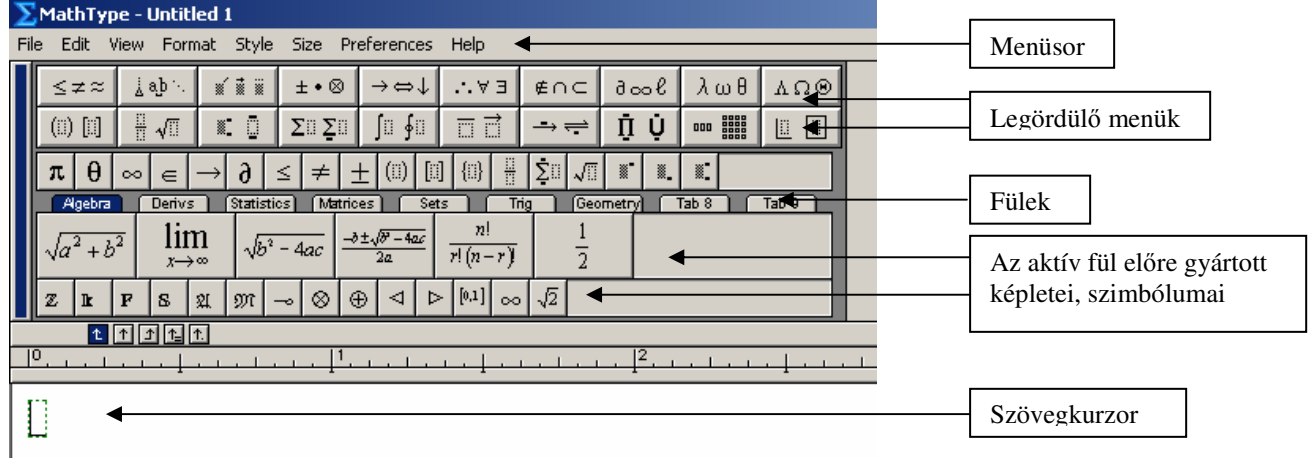

#### 34. ábra: MathType 6.x kezelőfelülete

A szövegkurzort, szaggatott vonallal jelzi. Természetesen ide lehet írni billentyűzetről számjegyeket, és betűket. Egy összetett szimbólum választásakor a legördülő menük fekete tömör és szaggatott téglalap alakú ábrái jelzik a betők, számjegyek helyeit és magát a szimbólumot (például a Summa jelet).

A harmonikus közép általános képletének a létrehozása:

$$
H(a_1;...; a_n) = \frac{1}{\frac{1}{a_1} + ... + \frac{1}{a_n}} = \frac{n}{\frac{1}{a_1} + ... + \frac{1}{a_n}}
$$

**35. ábra: A harmonikus közép<sup>16</sup>**

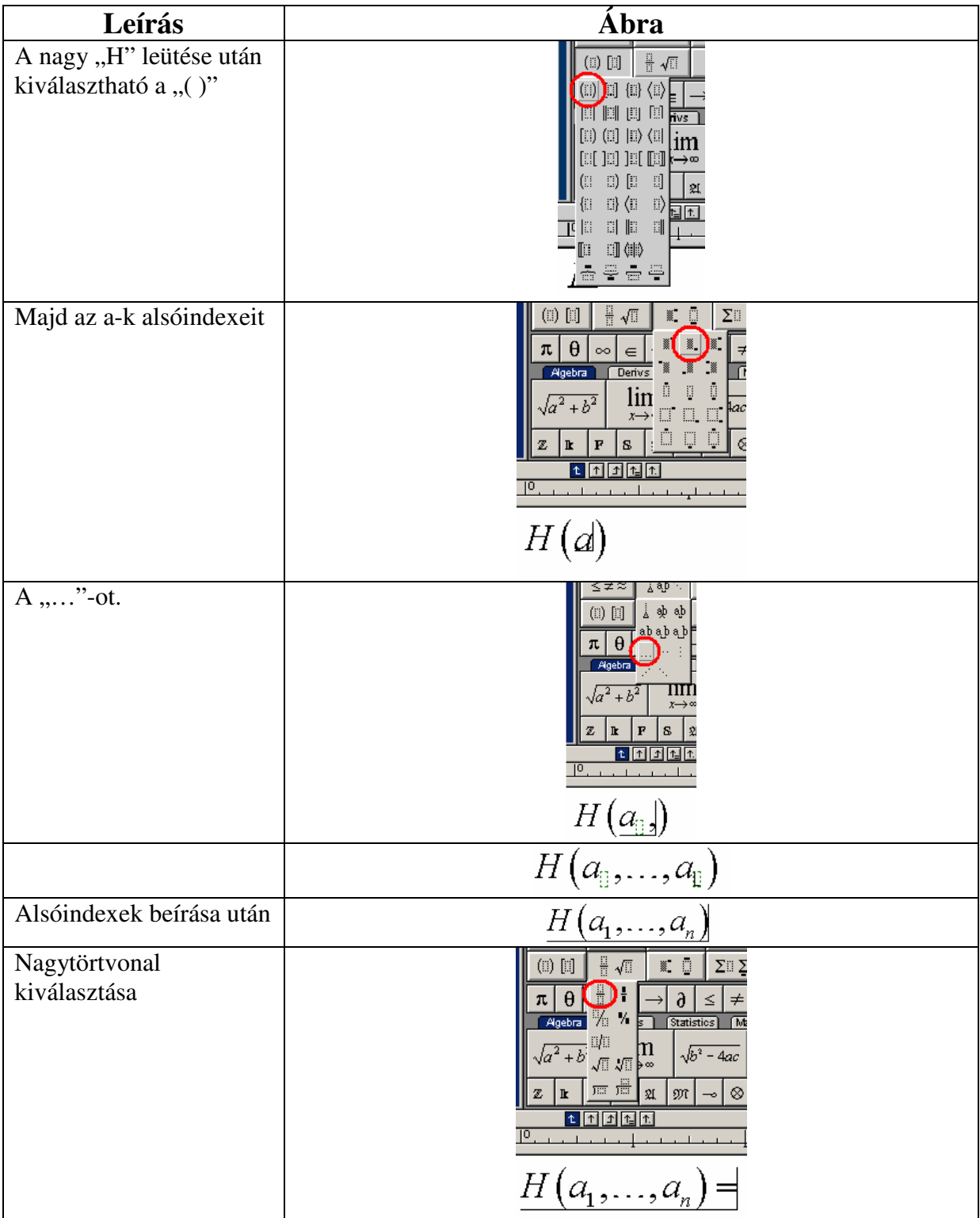

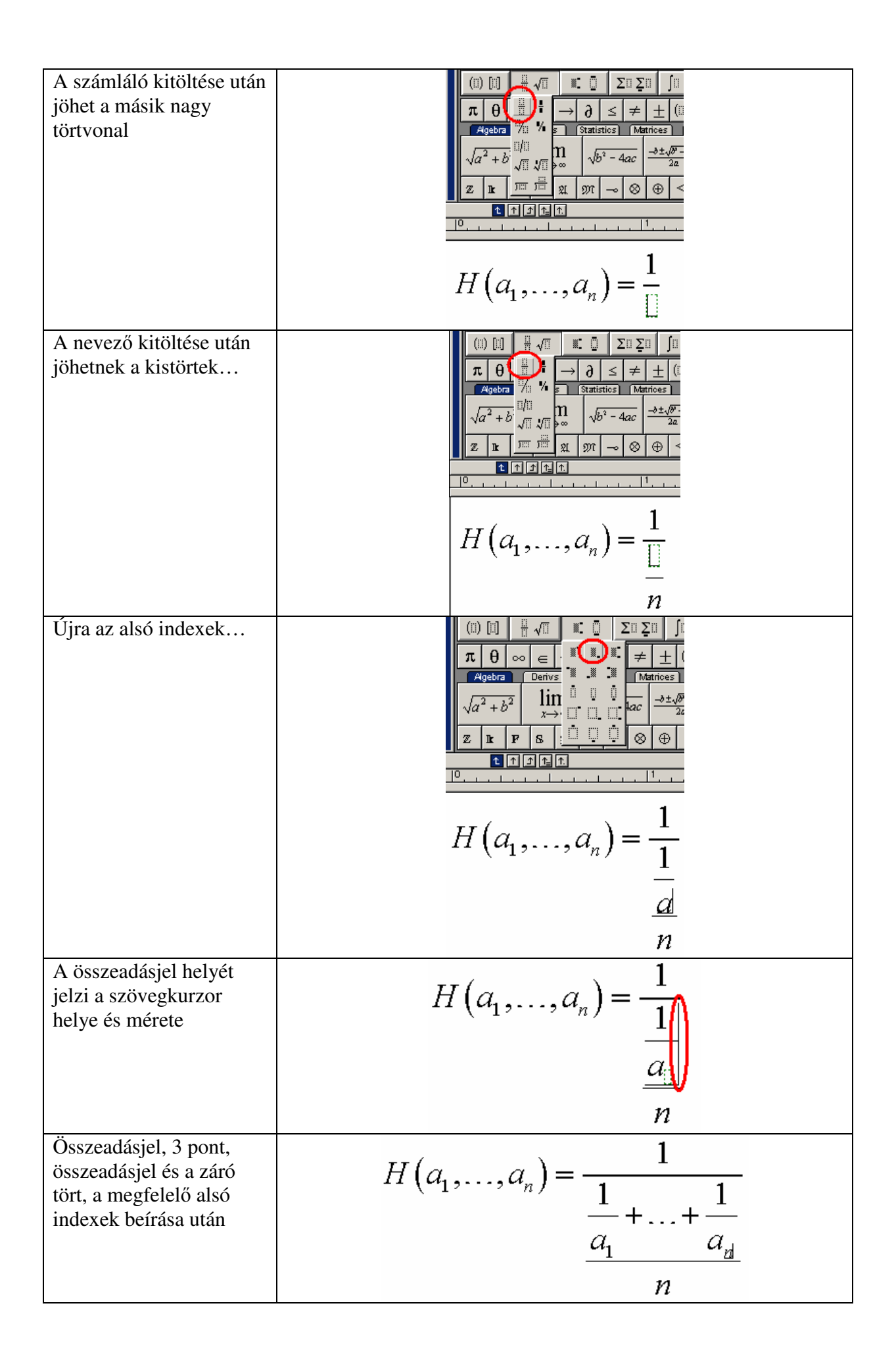

| A kész képlet                           | п                                                                   |
|-----------------------------------------|---------------------------------------------------------------------|
|                                         | $H(a_1,,a_n)$                                                       |
|                                         | $a_{n}$                                                             |
|                                         | п                                                                   |
| A kiindulást nyújtó kép,<br>beillesztve | n<br>$H(a_1,\ldots,a_n)=$<br>$a_{1}$<br>$a_{n}$<br>$a_{1}$<br>$a_n$ |
|                                         | n                                                                   |

**36. ábra: Harmonikus közép megszerkesztésének menete** 

### Szöveges rész írása a megszerkesztett képlet mellé

Fontos tudni, hogy a betűket alapértelmezetten dőlttel szedi a MathType, mint ahogy a matematikában szokás. Sőt szóköz leütésére sem történik semmi. De szerencsére ezzel együtt lehet mondatokat írni a program segítségével. Annyi a feladata a felhasználónak, hogy átkapcsoljon szöveges üzemmódba a Stílus /Style/ menüpontban.

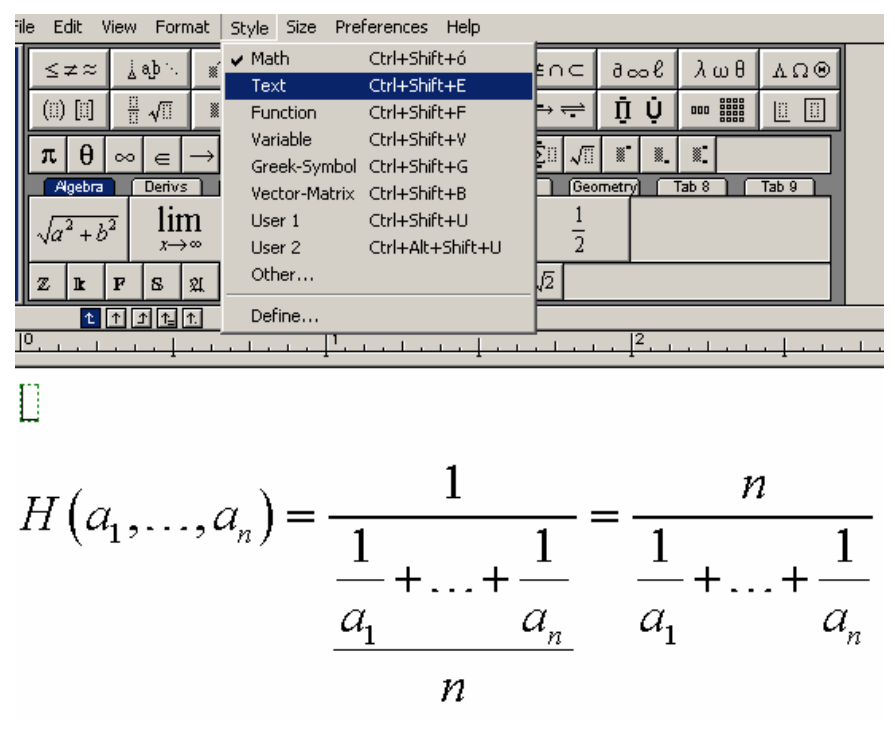

**37. ábra: Váltás szöveges üzemmódra** 

|                                                                                                    | Other Style                                                                                                    | $\boldsymbol{\mathsf{x}}$              |
|----------------------------------------------------------------------------------------------------|----------------------------------------------------------------------------------------------------|----------------------------------------|
| Preferences<br>Help<br>Style Size<br>ıt<br>Ctrl+Shift+ó<br>$\vee$ Math<br>x<br>Ctrl+Shift+E<br>Text<br>X<br>Ctrl+Shift+F<br>Function<br>Ctrl+Shift+V<br>Variable<br>$\rightarrow$<br>Greek-Symbol Ctrl+Shift+G<br>Vector-Matrix<br>Ctrl+Shift+B<br>Ctrl+Shift+U<br>User 1<br>Ctrl+Alt+Shift+U<br>User 2<br>Other $\dots$<br>Define<br>. . | Font:<br>Stencil<br>Sydnie<br>Sylfaen<br>Symbol<br>E<br>Tahoma<br>TeleText<br>TeleTextDH<br>TeleTextLineDraw<br>TeleTextLineDrawDH<br>Tempus Sans ITC<br><b>Times New Roman</b> | 0K<br>Cancel<br>Help<br>Italic<br>Bold |

**38. ábra: Tetsz**ı**leges szövegstílus megadása**

N db pozitív szám harmonikus közepe a számok reciprokaiból számított számtani közép reciproka. A harmonikus közepet általában H betővel jelöljük.

$$
H(a_1,...,a_n) = \frac{1}{\frac{1}{a_1} + ... + \frac{1}{a_n}} = \frac{n}{\frac{1}{a_1} + ... + \frac{1}{a_n}}
$$

#### **39. ábra: A kész képlet, szöveggel együtt**

#### Harmonikus közép [szerkesztés]

Legutóbbi változat (ellenőrizetlen)

A Wikipédiából, a szabad enciklopédiából.

N db pozitív szám harmonikus közepe a számok reciprokaiból számított számtani közép reciproka. A harmonikus közepet általában H betűvel jelöljük.

$$
H(a_1;...; a_n) = \frac{1}{\frac{1}{a_1} + ... + \frac{1}{a_n}} = \frac{n}{\frac{1}{a_1} + ... + \frac{1}{a_n}}
$$

Az elnevezés onnan adódik, hogy a harmonikus sorban:

$$
1 + \frac{1}{2} + \frac{1}{3} + \frac{1}{4} + \cdots
$$

minden tag két szomszédjának harmonikus közepe.

A harmonikus közepet például sebességek átlagolására használhatjuk, ha az adott sebességekkel ugyanannyi utat tettünk meg.

#### **40. ábra: A Wikipédiás képlet szöveggel együtt**

# OpenOffice.org Math<sup>17</sup>

Ez egy nyílt forráskódó, szabadon terjeszthető programcsomag része. A program letölthető a http://hu.openoffice.org/about-downloads.html webcímről.

A képletek formátumát más windows-os programok nem igazán támogatják, így alapértelmezett módon a Delphi sem. Ezért nem volt számomra célszerő a használata.

Az előállított képleteket a Print Screen billentyűvel (a monitoron látható képet a vágólapra menti) és valamely rajzprogram (Microsoft Paint, Gimp, stb.) felhasználó-felületére be lehet illeszteni, majd a felesleges részek eltávolítása után, nyílik lehetőség mondjuk jpeg-ként való mentésre. A Jpeg képeket az E-Matek képes kezelni.

"*A MATH-ban háromféleképpen írhatunk be egy képletet:* 

- *Jelöl*ı*nyelv segítségével a Parancsok ablakban*
- *A képletszerkeszt*ı *területen jobb kattintással, és a szimbólum helyi menüb*ı*l való kiválasztásával*
- *A szimbólum Képletelemek eszközpanelb*ı*l való kiválasztásával"*

Az alábbiakban ízelítő látható az OpenOffice.org 2.3 Math programból:

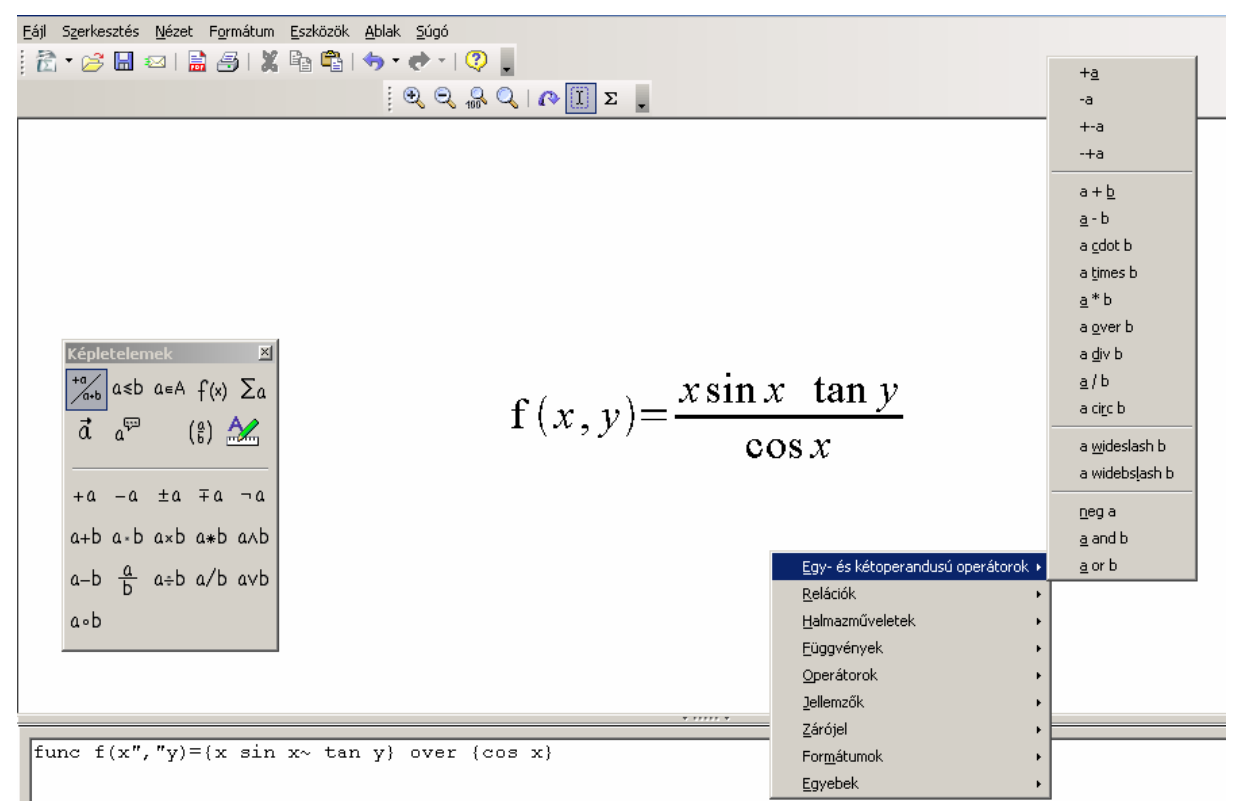

**41. ábra: OpenOffice.org 2.3 Math – használat közben** 

A 41. ábrán látható mintaképlethez tartozó jelölő nyelvi parancs alul látható. A felugró menü éppen aktív – az ábra jobb oldalán. A képletelemek eszköztár, pedig balra látható.

A jelölő nyelv könnyen elsajátítható a programba beépített magyar nyelvű támogatás segítségével. A *Súgó/ Támogatás…* menüpontban javaslom az alábbi menüpontok tanulmányozását: *Képlet-referenciatáblázatok*, *Képletelemek*, és *OpenOffice.org Math-példák*.

A Math-ban is lehetőség nyílik a szöveges üzemmód bekapcsolására a Formátum menüben.

# Munkaformák és a program alkalmazása

*"Az iskolának az a feladata, hogy a kérdezést természetes és leküzdhetetlen szokásunkká tegye."* 

#### *Örkény István*

# Munkaformák $18$

Az iskolai tanítás során a tanítás-tanulás folyamata szervezeti szempontból osztályozható. Ezeket a tanulásszervezéseket munkaformáknak szokás nevezni. Egy tanítási órát a felhasznált munkaformák jellemeznek.

Vannak köztük évszázadok óta használt, jól bevált munkaformák, de akár csak néhány évtizedre visszatekintőek is. A munkaformák a tanítás-tanulás során is keletkezhetnek, összefonódhatnak más munkaformákkal. Csakúgy, mint az oktatási folyamat, állandó változásban van, amelynek csak a tanári és iskolai innováció szab gátat.

- Az ismertebb munkaformák $^{19}$ :
- Önértékelés
- $\bullet$  Önellenőrzés
- **Kooperatív csoportmunka**
- Dramatizálás
- Verseny
- Játék (pedagógiai módszer)
- **Páros munka**
- **Önálló egyéni munka**
- Differenciált egyéni munka
- Differenciált csoportmunka
- **Frontális osztálymunka**
- Frontális feladatadás
- Frontális magyarázat

Ezek közül hárommal foglalkozok kiemelten a szakdolgozat tárgyát képező oktató program felhasználhatóságának szempontjából. Ezek a munkaformák a legismertebbek, és éppen ezért a legszélesebb körben alkalmazottak.

Természetesen egyik módszer sem képes használni a programot számítógép nélkül.

## Frontális osztálymunka

A munkaformánál a tanár dominál. Nyújtja a tananyagot, kérdést tesz fel, feladatokat ad.

Annak ellenére, hogy a tanárnak sokat kell szerepelnie, tennie az órán, nagyon elterjedt munkaforma – azt a megnyugtató érzést nyújtja a pedagógusnak, hogy teljesen kézben tartja az órát. Csak akkor ér valamit ha a tanulók *részt tudnak* és *akarnak* venni az oktatási folyamatban.

A munkaforma megvalósítása lehetőséget nyújt az egységes haladásra ugyanakkor nem minden tanuló képes vagy akar együtt haladni az osztállyal vagy a tanárral.

Szükségeltetik a program alkalmazásához legalább egy számítógép és egy projektor, de az sem baj, ha minden diák vagy minden második diák előtt van számítógép.

*Ötletek a program használatához:* 

- A programhasználat bemutatása (hiszen kezdetben az osztály egységese nem ismeri a programot)
- Feladat nyújtása az osztálynak projektoron, akár a program által megadott gyakorlóidı letelte után a megoldás megbeszélése, majd a program megoldásának megvitatása.
- Gyakorló óra harminc perces feladatmegoldása után, ellenőrzés számítógép segítségével. Aki a az előző feladat megoldását ismertette az osztállyal, az a tanuló jogot szerez, a megoldás számítógépen való megjelenítésére és megmagyarázására.

## Önálló Egyéni munka

Alkalmazása során a tanulók egyénileg megoldandó feladatot kapnak.

A diákok mindenképp szembesülnek a saját tudásszintjükkel. Megfelelő előzetes tudás nélkül a stressz, a tovább romló önkép forrása, netán a tantárgyra, az oktatásra való közömbös reagálás terepévé válik. Persze komoly veszélyei ellenére a munka sebessége, dinamikája nem függ másoktól, csak az azt szervező diáktól. A saját hibából, saját káron történő tanulás mély érzelmi töltete nem hasonlítható a máshogy megszerzett tudáséhoz.

A módszer annál hatékonyabb, minél személyre szabottabb a feladat megadása, és az esetleges probléma felmerülése esetén is minél személyre szabottabb, individualizáltabb segítségnyújtás történik.

Talán a legértékesebb módja a projekt jellegő egyéni munka, amelynél a feladat megoldásához szükséges ismeretek részben vagy egészben hiányoznak, és ennek megszerzése (Internet, könyvtár, tankönyv, stb.) a legértékesebb.

Alkalmazásához szükséges diákonként egy számítógép.

*Ötletek a program használatához:* 

- A sorsolás menüponttal a diákok egyénileg választhatnak feladatot maguknak, amelyeket megoldanak. Magukat értékelik, leírják, hogy mit rontottak el.
- A megtanulandó több témakör szétosztásra kerül a gyerekek között, mindenki valamelyikkel foglalkozik, feladatot old meg – a program segítségével. A diákok fő célja az, hogy saját szavaikkal fogalmazzák meg a Témakörhöz tartozó szabályokat, tulajdonságokat- minden olyat, ami a megoldáshoz kell. Aztán csere történik, annyiszor ahány témakör volt. Amikor mindenki foglalkozott minden témakörrel, onnantól összefoglalás, vagy akár számonkérés is következhet.

# Páros munka

Lényege, hogy két tanuló együttmőködik valamely cél elérése vagy feladat megoldása érdekében.

Különösen, ahol jellemzően egy padban két diák ül természetes módon alakul ki. A *klasszikus* páros munka feltételez két hasonló szinten álló félt. De két diák között előfordulhat jelentős tudás béli eltérés is, ekkor tanulópárról, vagy korrepetálásról van szó.

A párban folyó munka tekinthető a csoportos munkát megelőző lépcsőfoknak, amelynek során megtanulnak a másikra figyelni, együttmőködni vele. A tudás, a sikeres magyarázat pozitív élménye közös, és erősebb, mint pusztán az egyénileg, helyesen megoldott feladat öröme.

Mind a tanárnak, mind a párok van lehetősége szélesíti ismereteit a másikról a másik emberről. Megadatik a lehetőség átérezni, hogy milyen "rossz" vagy "jó" tanulónak lenni. Továbbá megismerszik a másik gondolkodásmódja, feladatmegoldás módja is.

Alkalmazásához szükséges páronként egy számítógép.

*Ötlet a program használatához:* 

• Páros munka: felváltva kezelik a számítógépet, a cél a beállított időn belül megoldani a feladatot, aki kapja a feladatot, annak pedig ismertetni kell a társával, hogy miért úgy és milyen lépésekkel tudja megoldani a feladatot. Amennyiben sikerült a megoldás menetében megállapodniuk, akkor a végszámításokat külön-külön elvégzik, majd ellenőrzik egymást, és ellenőrzik magukat a program segítségével, végül megbeszélik, ha van új elem a program általi megoldásban.

Tanulópár: a több előismerettel rendelkező vizsgált feladattípus, vagy feladat megoldását magyarázza el a másiknak, ezáltal ő is jobban megérti, majd a program megoldásával ellenőrzik magukat, végül az egyikük próbálja elmondani, kiegészíteni a program megoldásában szereplőket.

# Csoportmunka

Csoportmunka során a 3-6 diák által alkotott csoportok tagjai egy feladat megoldásán mőködnek együtt.

Alapja a csoportszervezés. Tagjai verbuválódhatnak a nagyjából azonos előzetes ismeretű (homogén), vagy a jellemzően különböző tudásszinttel rendelkező (inhomogén) diákokból is. Vagy akár személyes szimpátia alapján, illetve csak a változatosság miatt időnként átszervezve, illetve mechanikusan is (padsoronként).

Az aktív együttműködés az azt művelő tanulók számára képes erős szociális élményt és tapasztalatot nyújtani, kialakul a közös együttmőködés kultúrája, ezáltal állandó pozitív megerősítés forrása. A tanári munka hatása elsősorban közvetetten érvényesül, a feladat kijelöléssel és a közös értékeléssel. A tanártól ez a munkaforma gondos, aprólékos tervezést, és az órán, a váratlan helyzetekre gyors, flexibilis reagálást igényel.

Szükségeltetik a programhasználathoz vagy csoportonként, vagy diákonként számítógép.

#### *Ötletek a program használatához:*

- Óra eleji 2-3 feladat megoldása és értékelése után, a sikeresen vagy a sikertelenül megoldók a számítógéphez ülnek, és a kiadott vagy sorsolt feladatok szerint dolgoznak. A többiekből (homogén) csoport képződik, amelyek külön kapnak feladatokat. Az óra végén az egyik csoport bemutatja feladatának, feladatainak a megoldását.
- A csoport egy számítógépen dolgozik. A program által kisorsolt feladatok közül mindenki kap egy feladatot. A megoldás során együttmőködnek, közös álláspontot, megoldást alakítanak ki. Az óra végi értékelésnél az egyik csoport ismerteti a megoldott feladatokat a többiekkel.

# A program továbbfejlesztési lehetőségei

A szoftver jelenlegi állapotában a menüpontok, funkciók mőködıképesek. Ugyanakkor tesztelésre és korrekcióra szorul az egyes működések eltérő sorrendben történő hívásakor esetlegesen bekövetkező hibás működés. Szóval a jelenlegi verziót *Beta* tesztnek lehet tekinteni.

*Lehetséges programfejlesztési irányok:* 

- Nyomtatási lehetőség
- Vágólapra történő mentés, ami formázottan beilleszthető office programcsomagokba
- Adatbázis-kezelés optimalizálása (indexelés, más adatbázisra való áttérés kérdése)
- Hálózatos működés kérdése lehetőségei
- Más felbontásban való működés
- Látványelemek használata (grafikák, képek) a program monotonitásának csökkentésére, egységesebb/ egyénibb arculat kialakítása
- Platformfüggetlenség (operációs rendszer függetlenség, java felület lehetősége)
- Adatbázis archiválás támogatása (tömörítés, biztonsági mentés)
- Feladatmegoldó mód: amelyben a megoldás nem tekinthető meg, de a tanulói megoldást a program tudja tárolni, esetleg értékelni is. Azt nem tartom célravezetőnek, ha például négy megoldás közül kiválasztható a jó, hiszen az tippelésre adhat módot.

#### *Lehetséges tartalomfejlesztések irányok:*

- Részletes tananyag leírás fogalmak (definíciók), szabályok (tételek), kiemelt bizonyítások (pl.: Pithagorasz tétel és megfordításának bizonyítása)
- Felvitt témakörökhöz kapcsolódó rövid leírás, típusfeladatok megoldása
- Tananyaghoz kapcsolódó gondolkodtató, fejtörő feladatok

# Köszönetnyilvánítás

A segítséget, véleményt és a szakmai iránymutatást szeretném megköszönni az alábbi sorokban tanáraimnak.

Kiemelten Dr. Bajalinov Erik, tudományos főmunkatársnak, aki tovább serkentette az érdeklődésemet a Delphi programozási környezet iránt, és témavezetőmnek Dr Rutkovszky Edéné, egyetemi tanársegédnek.

Továbbá bíztató észrevételeit és kitartását Csontos Imre, matematika-számítástechnika szakos tanárnak, aki a Gyulai Alapfokú Közoktatási Intézmény Dürer Albert Általános Iskola Tagintézményének tanára.

Főnökeimnek is meg kell köszönjem támogatásukat: Borosné Danova Vaszileva Mariana, főosztályvezető-helyettesnek (MÁK, Illetményszámfejtési főosztály) és Tarcsi Andrásnak osztályvezetőnek (MÁK ÉARIG, Fejlesztési osztályvezető).

# Ábrajegyzék

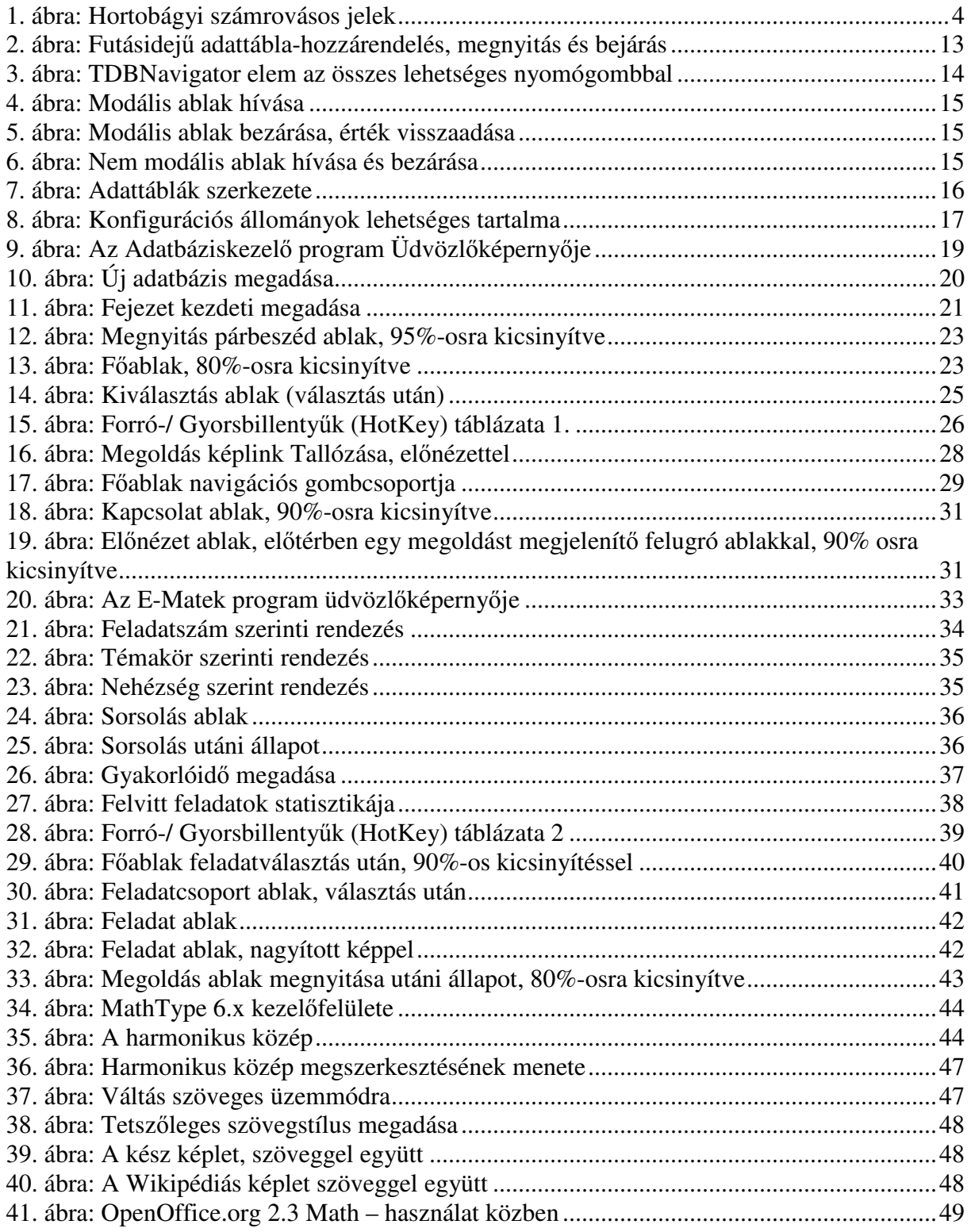

# Irodalomjegyzék

*Az els*ı *el*ı*fordulás szerinti sorrendben és hivatkozással:* 

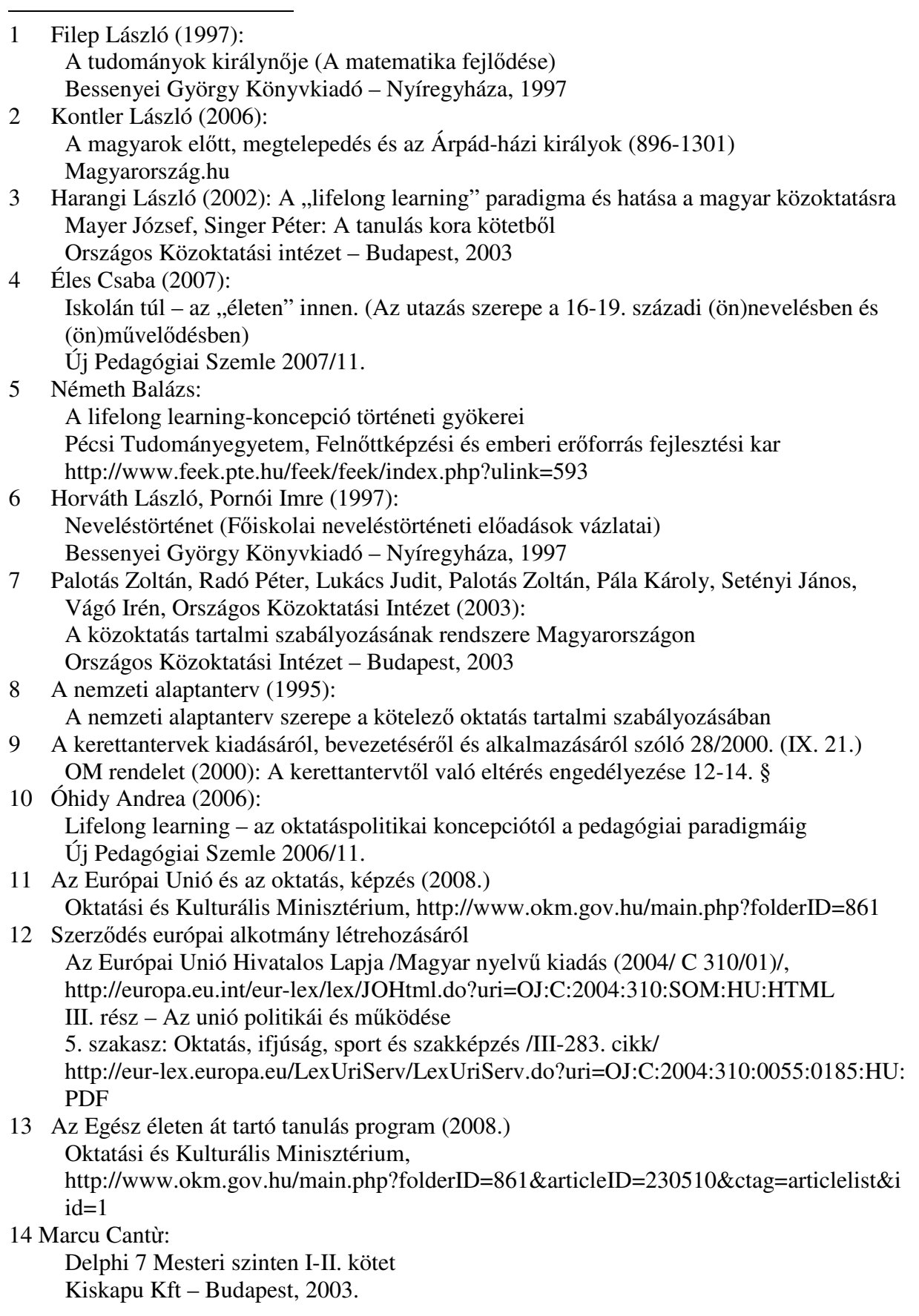

15 Mgr. Végh László: Programozás Delphi-ben 1-2 http://www.prog.ide.sk – Komárom, 2008. augusztus 20. 16 Wikipedia: http://hu.wikipedia.org/wiki/Harmonikus\_k%C3%B6z%C3%A9p és http://upload.wikimedia.org/math/1/c/4/1c4b7b6beef8350b04442b39ba74f998.png 17 OpenOffice.org magyar oldala: http://hu.openoffice.org/math.html 18 Falus Iván (szerk.): Didaktika Elméleti alapok a tanítás tanulásához Nemzeti Tankönyvkiadó, Budapest, 1999 19 Szabó Mária (szerk.): A jövő előszobája Tanulmányok a közoktatás kezdőszakaszáról: Pillantás az osztályterembe Országos közoktatási Intézet, Budapest

-